SPECIAL ISSUE

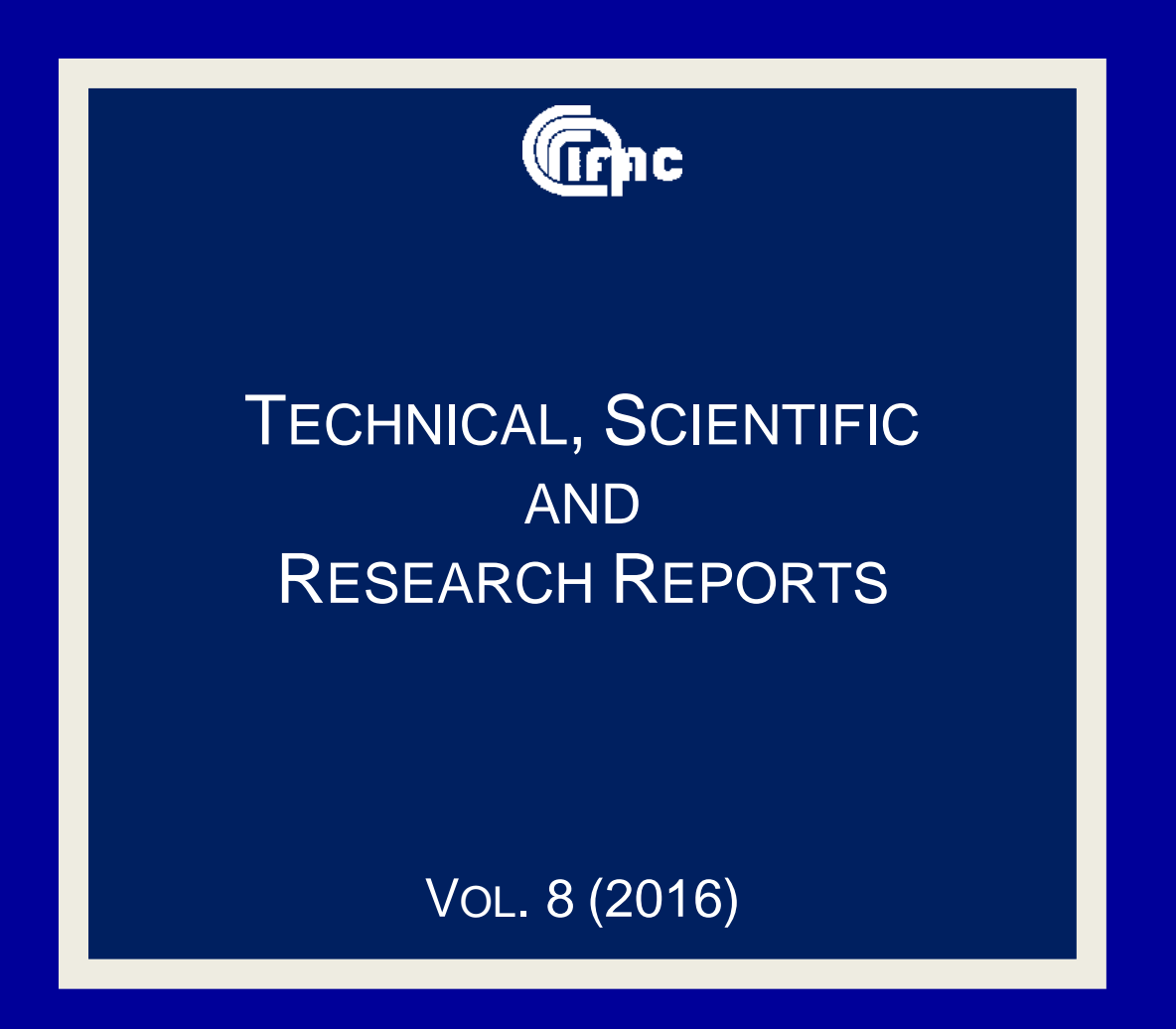

Il sistema di gestione del server degli Agenti Fisici

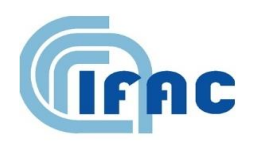

IFAC-TSRR vol. 8 (2016) 79-131

# **Il sistema di gestione del server degli Agenti Fisici**

M. Comelli <sup>(1, \*)</sup>

( <sup>1</sup>) Istituto di Fisica Applicata "Nello Carrara" del CNR (IFAC-CNR)

(\*) M.Comelli@ifac.cnr.it

## Indice

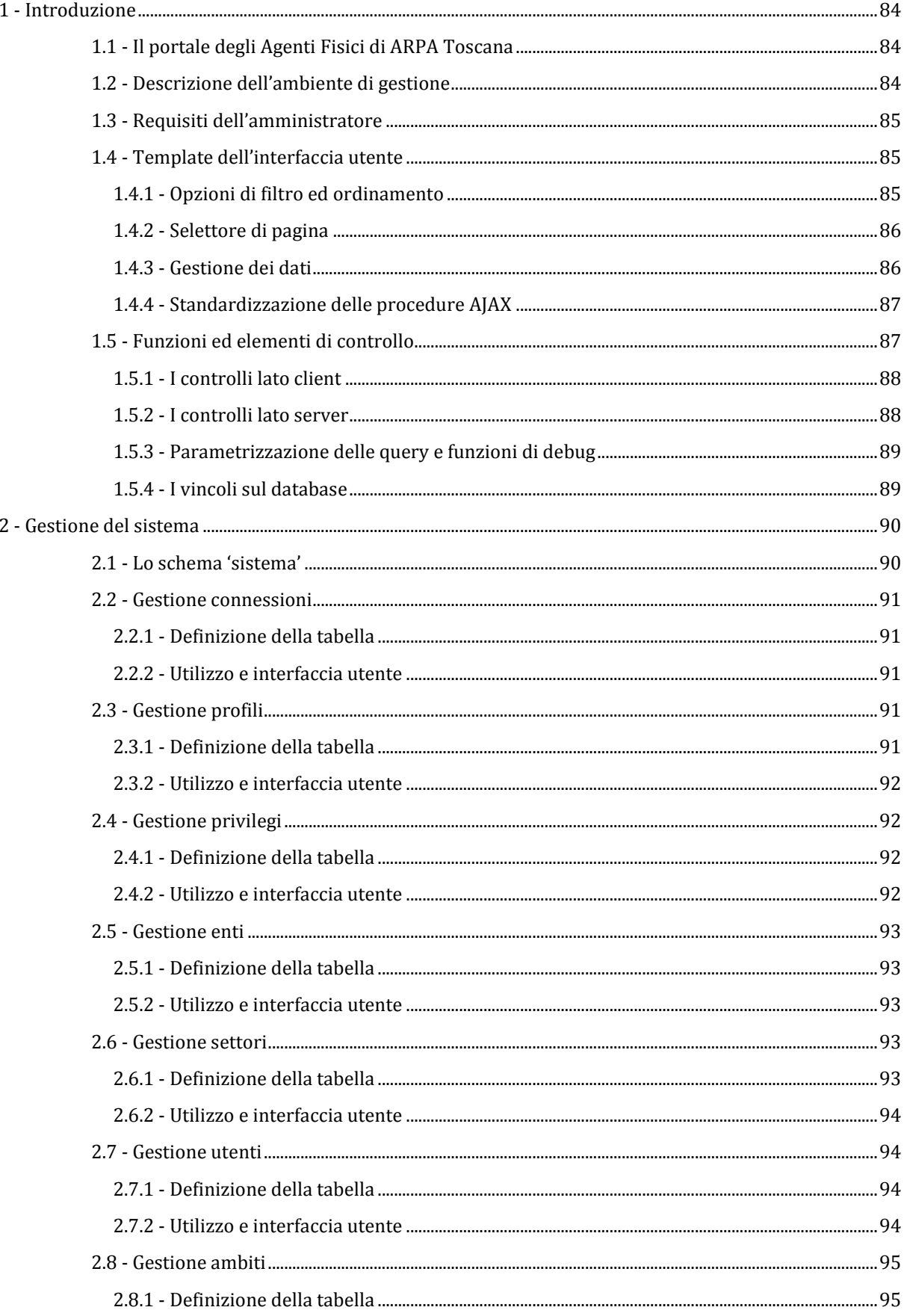

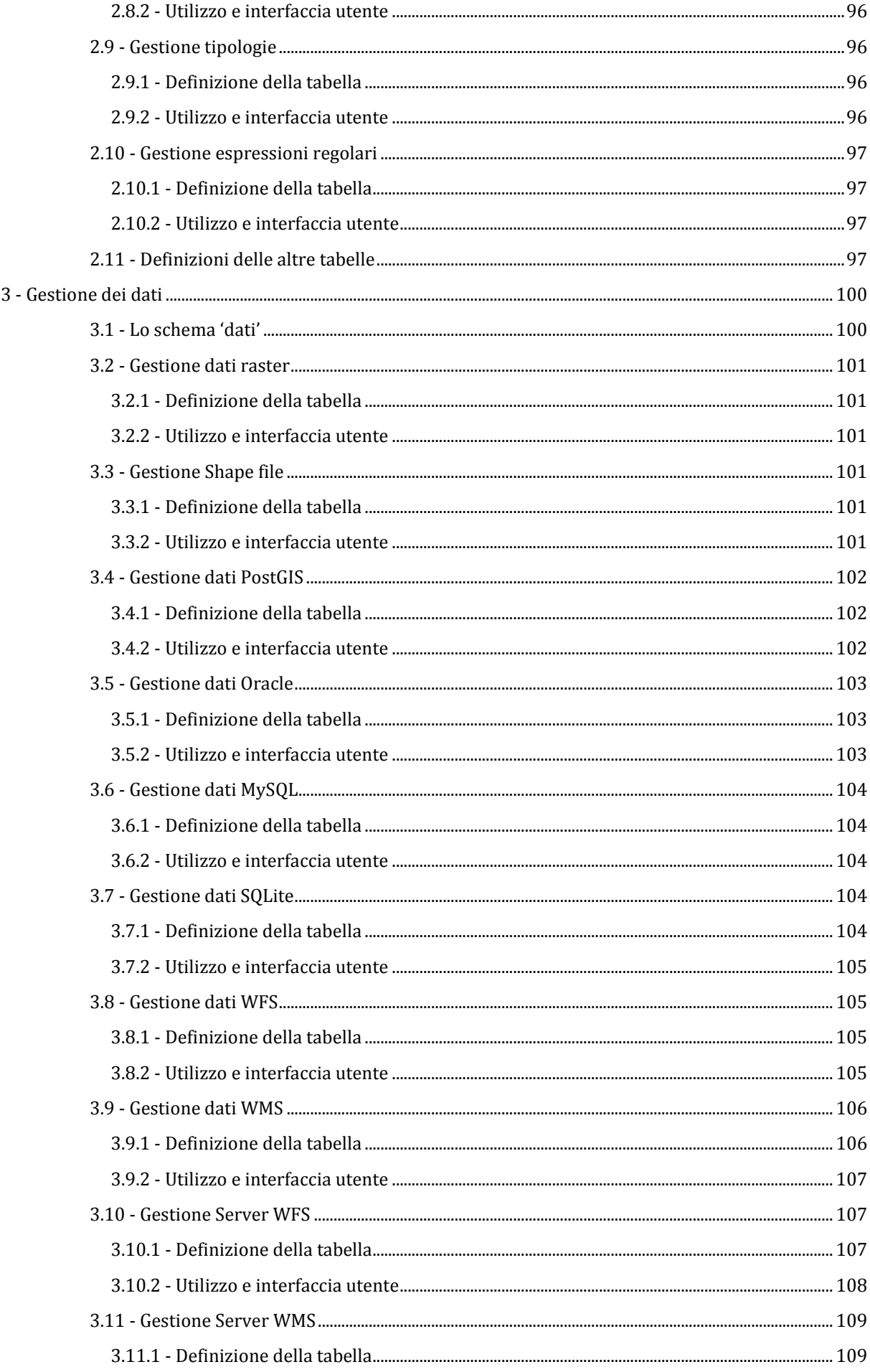

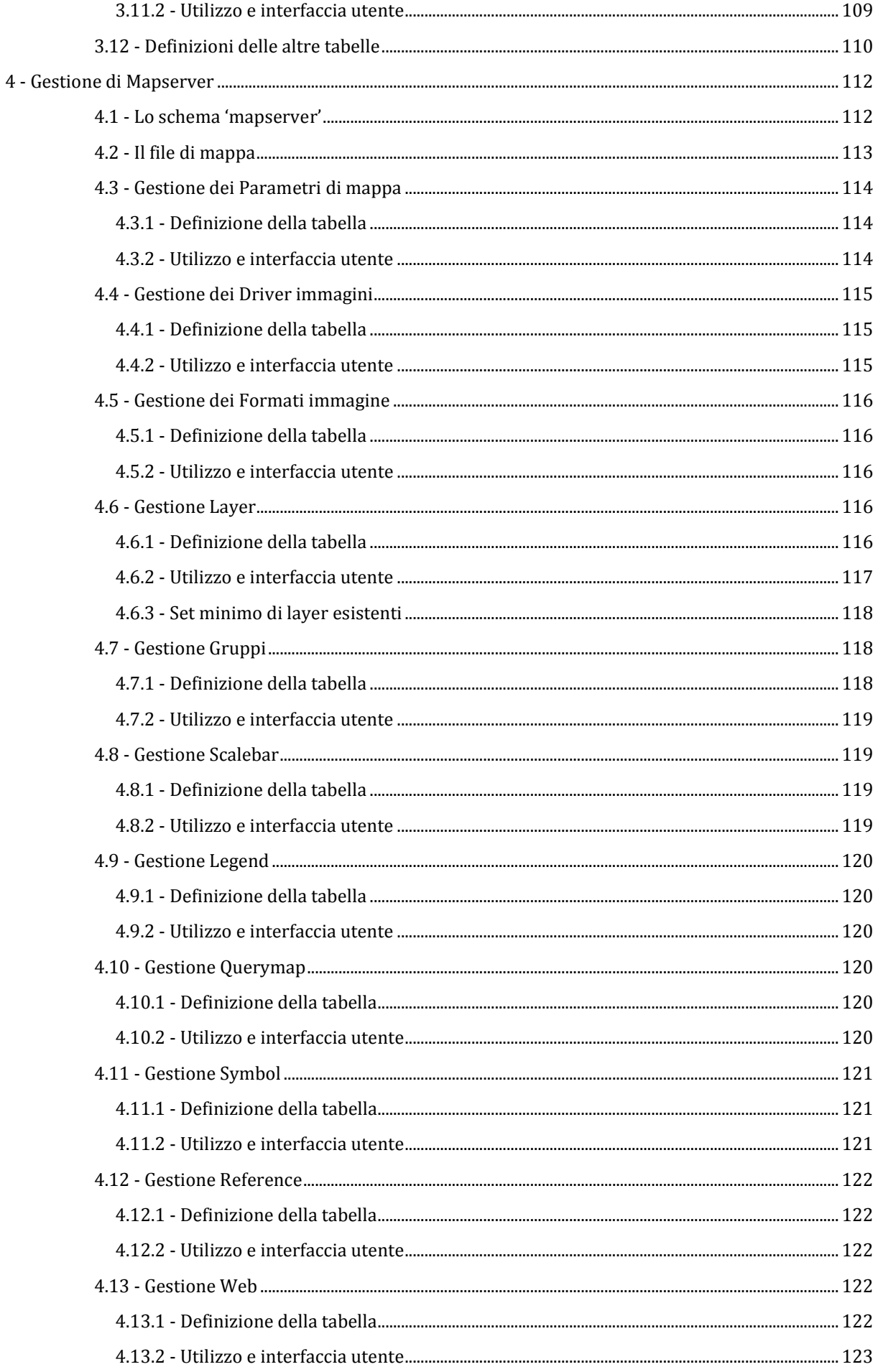

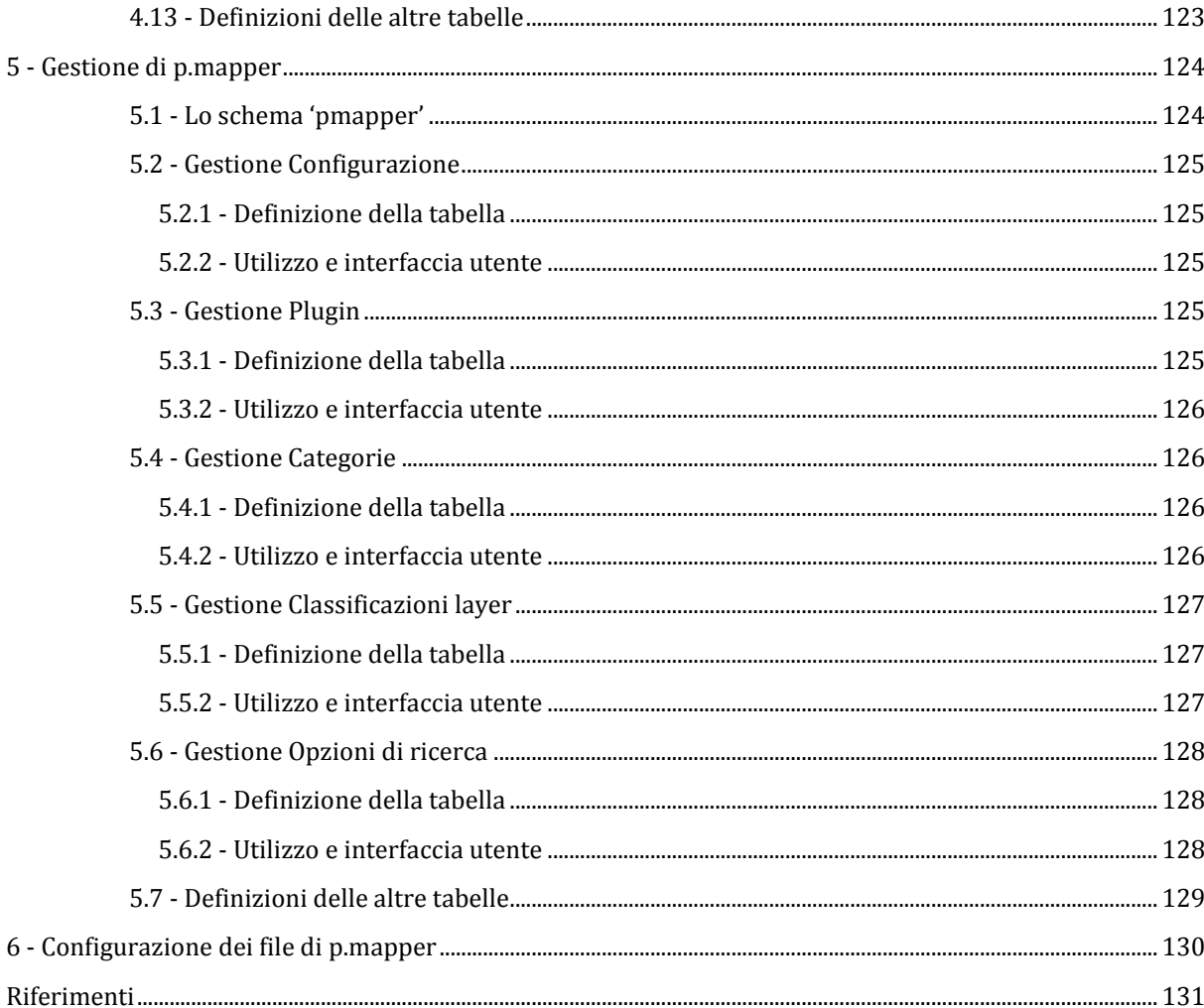

## <span id="page-7-0"></span>**1 - Introduzione**

## <span id="page-7-1"></span>*1.1 - Il portale degli Agenti Fisici di ARPA Toscana*

IFAC, nell'ambito di una convenzione pluriennale con ARPA Toscana, ha sviluppato un ambiente basato su tecnologie web che permette di gestire, interrogare e visualizzare i dati relativi agli agenti fisici di ARPA Toscana(ARPAT): il Portale degli Agenti Fisici.

Inizialmente sviluppato per visualizzare i dati geografici relativi agli elettrodotti a partire dal contenuto di CeRT (il Catasto degli elettrodotti della Regione Toscana), nel corso del tempo è stato ampliato fino a comprendere varie matrici ambientali:

- i campi elettromagnetici non ionizzanti (NIR) a radiofrequenza (RF) e frequenze estremamente basse (ELF);
- il rumore;
- l'inquinamento atmosferico;
- per le quali sono memorizzati i dati relativi a sorgenti, emissioni, valori misurati e indicatori ambientali.

La parte relativa alla visualizzazione è basata su Mapserver<sup>1</sup> come motore di rendering e p.mapper<sup>2</sup> come client di visualizzazione. Per quanto l'installazione e la configurazione di un sistema di tal genere risultino di norma relativamente semplici, non consentono di default una gestione della visualizzazione dei layer informativi che tenga conto simultaneamente dei profili utente, di opportuni raggruppamenti di categorie in ambiti tematici, nonché di più complesse classificazioni degli stessi layer specificate dall'utente.

A tal fine è stato strutturato un database [1] che consente un'immediata ed efficace gestione da parte dell'amministratore dei vari tipi di dato (shape file, raster, geometrie memorizzate in vari DBMS con estensione geografica, servizi WFS e WMS) fruibili dal Mapserver, nonché degli elementi tipici dell'ambiente p.mapper (in particolare categorie e layer). È inoltre possibile la creazione e gestione dei profili, cui sono associati gli utenti che accedono al sistema, in modo da permettere una visualizzazione selettiva dei dati e delle relative opzioni di ricerca.

In questa maniera viene delegata al server l'esecuzione di procedure per la determinazione dei layer da visualizzare, sfruttando l'esistenza di opportune variabili d'ambiente definite tramite script PHP all'interno di p.mapper, secondo uno schema che a partire da una rappresentazione multidimensionale attribuisce un flag di visualizzazione al singolo strato informativo.

## <span id="page-7-2"></span>*1.2 - Descrizione dell'ambiente di gestione*

L'accesso all'ambiente di gestione del portale è limitato ai soli utenti profilati come Superutente. Una volta eseguito il login, viene visualizzata la scheda 'Sistema' nell'interfaccia web (**[Fig. 1](#page-7-3)**). Questa è suddivisa a sua volta in quattro schede:

- Sistema: gestione dell'ambiente (tabelle nello schema *sistema* del database *db\_agf*);
- Dati: gestione dei dati geografici (schema *dati* in *db\_agf*);
- Mapserver: gestione degli oggetti relativi a file di mappa (schema *mapserver* in *db\_agf*);
- p.mapper: gestione dell'interfaccia utente del webGIS (schema *pmapper* in *db\_agf*).

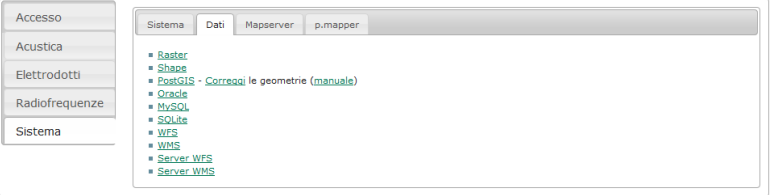

**Fig. 1** - Sottoscheda Dati nella scheda Sistema, visualizzata dopo aver eseguito il login con credenziali di superutente.

<span id="page-7-3"></span>Ciascuna di queste schede contiene un elenco di link alle pagine di gestione delle tabelle del relativo schema. L'ordine in cui vengono presentate è conforme alla gerarchia logica degli elementi:

p.mapper è un framework webGIS basato su Mapserver;

 $\overline{a}$ 

<sup>1</sup> <http://mapserver.org/>

<sup>2</sup> <http://pmapper.org/>

- Mapserver è utilizzato per generare mappe o esporre servizi WFS e WMS a partire da un file di mappa, nel quale sono contenuti i riferimenti ai dati;
- L'accesso ai dati, ai servizi, e a varie parti dell'interfaccia di p.mapper è regolato dalle impostazioni di sistema.

Il sistema di gestione è costituito da due tipi di elementi:

- 1) le pagine web (descritte in dettaglio nei capitoli seguenti) che permettono all'utente di interagire direttamente con gli elementi presenti in ciascuna tabella del db di gestione;
- 2) le procedure lato server, eseguite tramite interazione dell'utente, che configurano l'ambiente webGIS (**[6](#page-53-0)  - [Configurazione dei file di p.mapper](#page-53-0)**) ed i file che permettono di esporre i servizi web (*[3.10](#page-30-1) - [Gestione Server WFS](#page-30-1)* e *3.11 - [Gestione Server WMS](#page-32-0)*).

## <span id="page-8-0"></span>*1.3 - Requisiti dell'amministratore*

Sebbene per interagire con gli elementi del sistema di gestione non siano richieste competenze particolari, è necessario che l'amministratore di sistema sia opportunamente documentato per quanto riguarda:

- la configurazione di Apache e PostgreSQL in ambiente CentOS;
- la struttura del database di gestione *db\_agf*;
- le implicazioni dell'interazione con il sistema per quanto riguarda i servizi esposti;
- le espressioni regolari in Javascript e PHP;
- i servizi WFS e WMS;
- la struttura del file di mappa di Mapserver;
- la configurazione di p.mapper 4 e 5.

## <span id="page-8-1"></span>*1.4 - Template dell'interfaccia utente*

La struttura delle pagine per la gestione dei dati è costituita da un template standard, sia nella struttura, sia nelle funzioni lato client e lato server che consentono di interagire con l'archivio e con l'interfaccia stessa. Questa è composta da tre parti (**[Fig. 2](#page-8-3)**):

- 1) tabella con le opzioni di filtro ed ordinamento;
- 2) selettore di pagina;
- 3) tabella per la gestione dei dati in archivio.

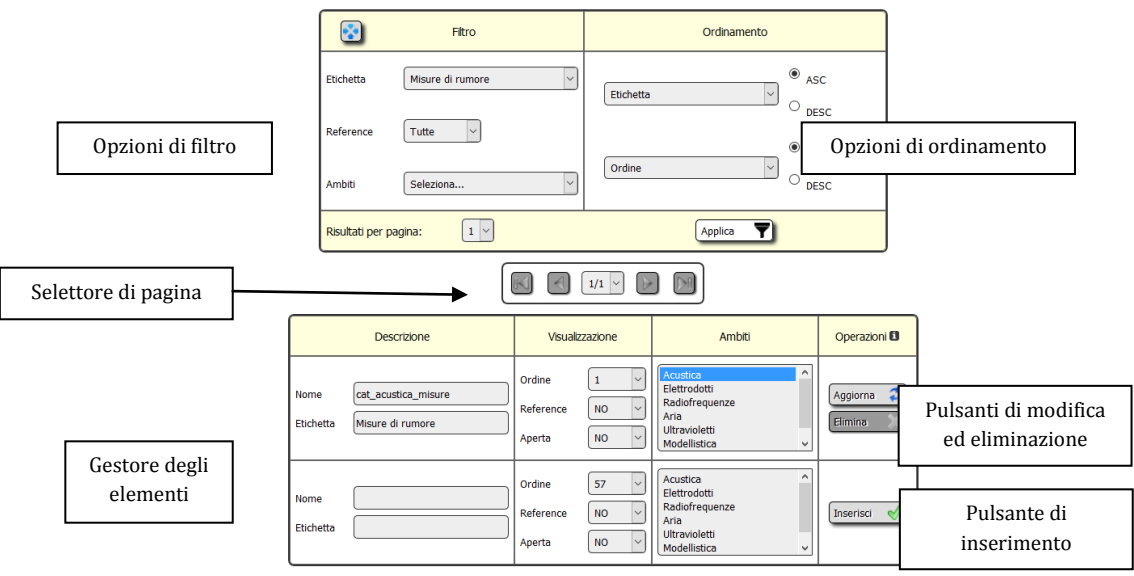

**Fig. 2** - Principali elementi dell'interfaccia utente.

<span id="page-8-3"></span>Al caricamento della pagina i tre elementi vengono generati automaticamente, con opzioni di filtro ed ordinamento vuote e con numero di risultati per pagina pari al minore tra 5 ed il numero totale di elementi in archivio.

## <span id="page-8-2"></span>*1.4.1 - Opzioni di filtro ed ordinamento*

Questa tabella è costituita da 5 elementi che permettono un'interazione da parte dell'utente:

- 1) Il pulsante  $\cdot$  nasconde alcune celle per risparmiare spazio nella pagina;
- 2) I campi sotto la dicitura 'Filtro' filtrano gli elementi della tabella in base:
	- a quanto digitato, se si tratta di un campo di testo ad inserimento libero: in questo caso si filtrano gli elementi i cui campi contengono il testo digitato, senza distinguere tra maiuscole e minuscole;
	- a quanto selezionato, se si tratta di un menu a tendina: in questo caso vengono filtrati gli elementi il cui campo corrisponde a quello selezionato.

Eseguendo quest'operazione, il menu a tendina accanto a 'Risultati per pagina' viene immediatamente aggiornato con il numero ottenuto in base alle opzioni impostate.

- 3) I campi sotto la dicitura 'Ordinamento', se presenti, specificano le opzioni di ordinamento per i campi presenti nel relativo menu a tendina. Selezionando un campo, vengono visualizzati i radio button con le relative opzioni (ASC o DESC) e viene eventualmente creato un ulteriore menu con le opzioni rimanenti (qualora ve ne siano).
- 4) Il menu accanto a 'Risultati per pagina' permette di impostare il numero di risultati per pagina che si vogliono visualizzare, scegliendo tra multipli di 5 e fino al numero complessivo di elementi corrispondenti alle opzioni di filtro impostate. Se la tabella è vuota o non corrisponde alcun elemento alle opzioni di filtro impostate, la dicitura viene sostituita da 'Nessun risultato con queste opzioni.' e il pulsante 'Applica' viene disabilitato.
- 5) In caso di modifica delle opzioni di filtro, o di modifica dei dati, il menu con il numero di risultati per pagina viene ricreato, e se possibile rimane impostato sul valore già presente in precedenza.
- 6) Premendo il pulsante 'Applica' viene creato il Selettore di pagina in base alle opzioni di filtro ed al numero di risultati per pagina impostati dall'utente.

#### <span id="page-9-0"></span>*1.4.2 - Selettore di pagina*

Questa porzione di interfaccia (**[Fig. 3](#page-9-2)**), creata in base alle opzioni della tabella di filtro ed al numero di elementi presenti in archivio, è costituita da 5 elementi:

- 1) Pulsante per spostarsi alla prima pagina
- 2) Pulsante per spostarsi alla pagina precedente
- 3) Menu a tendina che visualizza la pagina corrente sul numero di pagine totali. Selezionando una pagina diversa, consente di accedervi.
- 4) Pulsante per spostarsi alla pagina successiva
- 5) Pulsante per spostarsi all'ultima pagina.

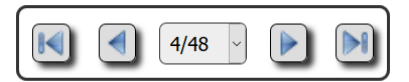

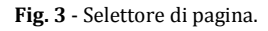

<span id="page-9-2"></span>I primi due pulsanti sono disabilitati sulla prima pagina, gli ultimi due sull'ultima. Il menu a tendina è invece sempre attivo, in quanto anche in assenza di elementi in archivio almeno una pagina è sempre presente (e consente di inserire un nuovo elemento).

In caso di modifica delle opzioni di filtro, o di modifica dei dati, il selettore di pagina viene ricreato, e se possibile rimane impostato sul valore già presente in precedenza.

L'interazione con questo elemento genera la tabella di gestione dei dati.

#### <span id="page-9-1"></span>*1.4.3 - Gestione dei dati*

Questa tabella consente l'interazione da parte dell'utente con i dati. Per ogni record presente in archivio, una volta applicate le opzioni di filtro e per tante volte quante previste dal numero di risultati per pagina, appare un riga con i dati relativi al record, in modo da poterli eliminare o aggiornare.

In alcuni casi (dati protetti, vincoli imposti da integrità referenziale del database) l'eliminazione dell'elemento non è possibile (e il pulsante appare disabilitato). Accanto alla dicitura 'Operazioni', nell'ultima cella dell'intestazione, appare il simbolo  $\blacksquare$ : passandoci sopra il cursore del mouse vengono elencati i vincoli che rendono impossibile l'eliminazione di un elemento.

In fondo alla pagina, l'ultima riga della tabella consente di inserire un nuovo elemento (cliccando sul pulsante 'Inserisci').

Dopo la modifica dei dati, la tabella viene ricreata mantenendo, se possibile, le impostazioni presenti nelle altre tabelle (risultati per pagina, numero di pagina, filtri), e i menu a scelta multipla nelle opzioni di filtro vengono aggiornati e ricreati con i nuovi dati.

## <span id="page-10-0"></span>*1.4.4 - Standardizzazione delle procedure AJAX*

Avendo definito un'interfaccia standard per l'interazione con le tabelle del database, è stato possibile sviluppare un unico sistema di gestione delle richieste per tutti i file, ed evitare quindi di riscrivere questa parte ogni volta.

In jQuery, la generica richiesta tramite AJAX può essere schematizzata nel blocco di codice seguente, ove:

- type indica il protocollo tramite il quale vengono inviati i dati;
- url specifica il file di destinazione (opzionale); se non indicato, i dati vengono inviati allo stesso file dal quale parte la richiesta;
- dataType specifica il formato dei dati attesi in risposta (opzionale, specificato solo se attesi in formato JSON);
- data indica i dati inviati;
- success ed error gestiscono la risposta; anche in caso di esecuzione formalmente corretta, il passaggio di un codice d'errore (nella forma che verrà descritta nel paragrafo *1.5.2 - [I controlli lato server](#page-11-1)*) solleva un'eccezione.

```
$.ajax({
     type: "POST",
     //url: "MyFile.php",
     //dataType: "json",
     data: {
         v_1 : x,
         v_2 : y,
         v_3 : z,
          ...
     },
     success: function(result) {
         if (result.indexOf("COD. ") != -1) {
              alert_jquery('Filtro', result, 1);
              return false;
         }
         else {
              //Azioni Javascript
         }
     },
     error: function (request, status, error) {
         alert_jquery('Filtro', 'Errore ajax ##' + request.responseText, 1);
         return false;
     }
});
```
Per gestire le funzionalità analoghe con un solo blocco di codice Javascript, si è reso necessario svincolare il passaggio dei dati dagli elementi dell'interfaccia. A tal fine, per ciascuna delle operazioni comuni a tutte le pagine:

 $\bullet$  filtro

- ordinamento
- inserimento di un nuovo elemento o modifica di uno esistente (gestiti dalla stessa funzione)
- eliminazione

agli elementi dell'interfaccia coinvolti viene assegnata una stessa classe, utilizzata per costruire un vettore Javascript costituito da elementi le cui coppie chiave/valore corrispondono a id e valore degli elementi HTML. Una volta postati i vettori così costruiti, la loro analisi è stata delegata al codice PHP che gestisce i dati inviati.

## <span id="page-10-1"></span>*1.5 - Funzioni ed elementi di controllo*

Quando l'utente esegue un'azione che comporta un'interazione in scrittura con il database (eliminazione, inserimento o modifica dei dati) vengono eseguite alcune operazioni per:

- verificare la congruità dei dati inviati con il formato atteso, in modo da generare un messaggio d'errore specifico per il dato che causa il problema, e non uno generico per l'istruzione errata;
- soddisfare i vincoli legati ai privilegi dell'utente;
- mantenere l'integrità referenziale;
- impedire SQL injection.

Ogniqualvolta viene sollevata un'eccezione, all'utente appare un messaggio in formato testuale (**[Fig. 4](#page-11-2)**) all'interno di una finestra creata tramite jQuery. Questo consente di:

- avere sempre di fronte la stessa interfaccia, che affidandosi invece ai tradizionali 'alert' di Javascript è diversa a seconda del browser utilizzato;
- poter copiare il messaggio in clipboard, cosa non sempre possibile con i comuni browser;
- avere a disposizione l'intero messaggio, altrimenti troncato dal browser se supera la massima lunghezza consentita;
- avvalersi delle opzioni di formattazioni proprie dell'HTML (e potervi inserire link, immagini e quant'altro).

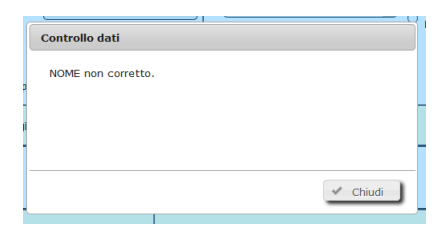

**Fig. 4** - Messaggio d'errore in seguito ad un controllo Javascript.

La finestra è composta da 3 parti:

- <span id="page-11-2"></span>intestazione ('Controllo dati', in **[Fig. 4](#page-11-2)**);
- corpo del messaggio d'errore ('NOME non corretto', in figura);
- pulsante di chiusura.

Tale finestra è utilizzata anche quando, in seguito all'esecuzione da parte dell'utente di procedure complesse che richiedono un consistente tempo d'attesa, si presenta la necessità di bloccare l'interfaccia fino al termine dell'esecuzione. In questo caso particolare, il pulsante 'Chiudi' è disabilitato fino al termine dell'elaborazione.

## <span id="page-11-0"></span>*1.5.1 - I controlli lato client*

Ad ogni invio di dati da parte dell'utente, viene eseguita una procedura Javascript lato client (sul browser) che verifica:

- la congruità del dato inviato tramite il confronto con opportune espressioni regolari;
- la consistenza di alcuni valori (es.:  $X_{min} < X_{max}$ );
- che i campi obbligatori siano compilati;

e, in caso di errore, richiama la funzione che genera la finestra con il messaggio personalizzato.

## <span id="page-11-1"></span>*1.5.2 - I controlli lato server*

Per alcune tipologie di funzioni PHP, in particolare:

- azioni su file (accesso, lettura, scrittura, creazione, eliminazione);
- esecuzione di query;

 $\overline{a}$ 

- verifica della conformità del dato con un'espressione regolare tramite *preg\_match()*;
- verifica dei privilegi posseduti dall'utente per accedere ad un file;

l'output (di tipo BOOL) viene passato, a seconda dei casi, a una di queste funzioni:

- *query\_error()*3: esegue i controlli sulle porzioni di codice eseguite al caricamento del documento (non inviate tramite AJAX);
- *error\_alert()*: esegue il controllo nelle porzioni di codice eseguite in seguito a procedure AJAX, con protocollo POST e con dati restituiti attesi in formato testuale;
- *json\_alert()*: come *error\_alert()*, ma il formato atteso dei dati restituiti è di tipo JSON. Queste funzioni accettano tre parametri:
- 1) la condizione che deve essere verificata, altrimenti viene sollevata un'eccezione;
- 2) il messaggio da visualizzare in caso d'errore;

<sup>3</sup> Così chiamata perché inizialmente serviva ad eseguire i controlli sulle query di PostgreSQL.

3) il codice d'errore, nella forma *COD. ##*, con un numero unico e progressivo all'interno di ogni file.

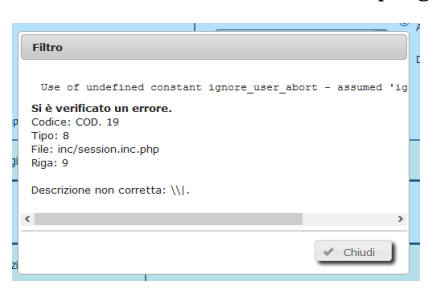

**Fig. 5** - Messaggio in seguito ad un errore PHP.

Nel corpo della finestra di dialogo (**[Fig. 5](#page-12-2)**) appaiono:

- <span id="page-12-2"></span>l'ultimo errore dell'interprete PHP (non necessariamente responsabile del problema);
- il codice d'errore (terzo parametro accettato dalle funzioni di controllo);
- il tipo d'errore;
- il nome del file;
- la riga in cui si è verificato;
- un messaggio personalizzato (secondo parametro atteso dalle funzioni d'errore), nel quale possono essere inclusi i valori di variabili PHP utili al debug.

Avendo a disposizione tutti questi dati è di norma possibile risalire immediatamente alla porzione di codice responsabile del comportamento anomalo.

#### <span id="page-12-0"></span>*1.5.3 - Parametrizzazione delle query e funzioni di debug*

In caso di esecuzione di istruzioni in scrittura sul database, al fine di evitare SQL injection, si è fatto ricorso alla parametrizzazione delle query, come nell'esempio seguente:

```
Sinstein = " INSERT INTO tbl_xxx (id, name, type)
    VALUES ((SELECT COALESCE(max(id), 0) +1 FROM tbl xxx), $1, $2);";
$param_val = array($name, $type);
$param<sub>key</sub> = arr<sub>indici(2);</sub>$risultato = pg_query_params($connessione_al_db, $insert, $param_val);
$str_check = str_replace(array_reverse($param_key), array_reverse($param_val), $insert);
error_alert($risultato, $str_check, 'COD. 15');
```
e si sono implementate apposite funzioni per semplificare le operazioni di debug.

Nell'esempio sopra riportato, le variabili \$name e \$type non vengono scritte direttamente nell'istruzione di inserimento, ma in un array (\$param\_val) che viene passato alla funzione pg\_query\_params(), la quale si aspetta un'istruzione strutturata secondo il template fornito da \$insert. Qualunque altra struttura di istruzione (generata da un tentativo di SQL injection) conduce ad un messaggio d'errore (in quanto \$risultato diventa FALSE) gestito tramite error alert().

\$str\_check è la stringa visualizzata in caso d'errore nella finestra di dialogo. Si ottiene sostituendo i valori delle variabili ai parametri \$1, \$2, … dell'istruzione parametrizzata.

Questo sistema evita inoltre di dover procedere al raddoppio degli apici prima di eseguire l'istruzione.

#### <span id="page-12-1"></span>*1.5.4 - I vincoli sul database*

L'ultimo vincolo, che impedisce l'esecuzione di istruzioni indesiderate quando i controlli in Javascript e PHP non hanno bloccato l'esecuzione delle istruzioni indesiderate, è quello imposto a livello del DBMS. In particolare:

- l'assegnazione di privilegi minimi a vari utenti del database non permette di eseguire istruzioni in scrittura quando devono essere eseguite operazioni in sola lettura;
- vincoli su campi univoci non consentono di inserire valori duplicati.

## <span id="page-13-0"></span>**2 - Gestione del sistema**

## <span id="page-13-1"></span>*2.1 - Lo schema 'sistema'*

 $\overline{a}$ 

Si tratta dello schema contenente le tabelle utilizzate per la gestione del sistema. In **[Tab. 1](#page-13-2)** viene riportato l'elenco delle tabelle e la descrizione qualora non sia presente un'interfaccia utente specifica (nel qual caso è descritta nei paragrafi successivi).

<span id="page-13-2"></span>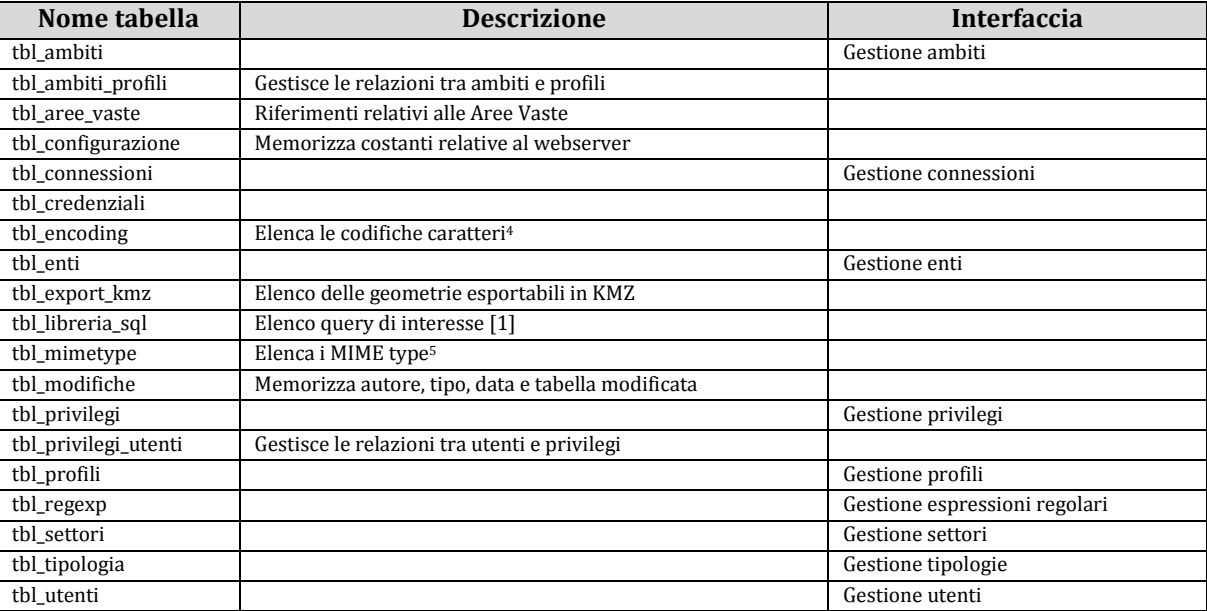

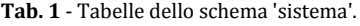

In **[Fig.](#page-13-3) 6** vengono riportate le relazioni tra le tabelle dello schema, e con alcune tabelle degli altri schemi di *db\_agf*.

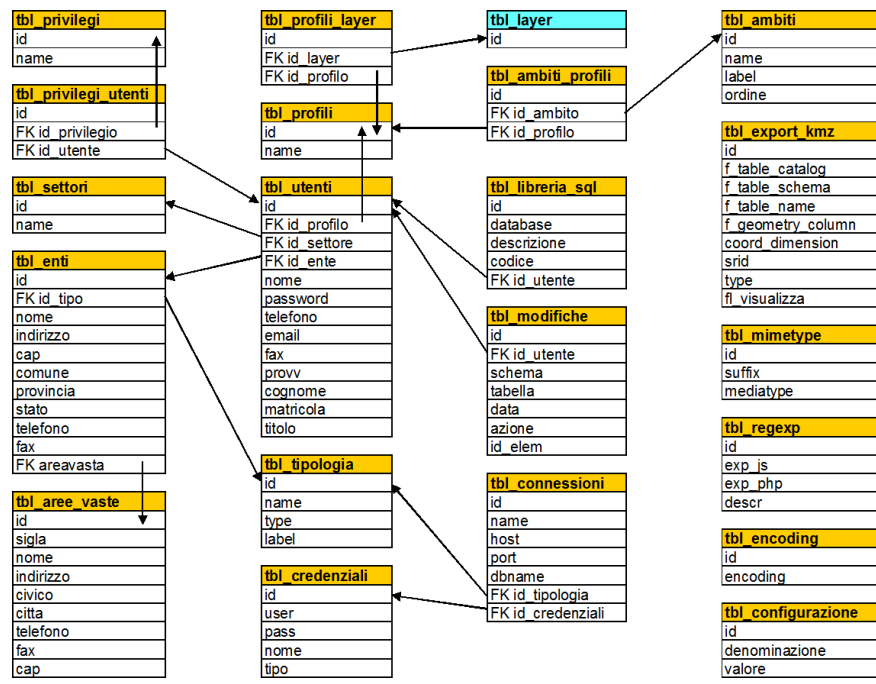

<span id="page-13-3"></span>**Fig. 6** - Relazioni tra le tabelle dello schema *sistema* (intestazione in arancio; in azzurro per o schema *mapserver*).

<sup>4</sup> <http://www.iana.org/assignments/character-sets/character-sets.xhtml>

<sup>5</sup> <https://www.sitepoint.com/web-foundations/mime-types-complete-list/>

#### <span id="page-14-0"></span>*2.2 - Gestione connessioni*

#### <span id="page-14-1"></span>*2.2.1 - Definizione della tabella*

```
CREATE TABLE sistema.tbl_connessioni
(
   id integer NOT NULL DEFAULT nextval('sistema.tbl_connessioni_id_seq'::regclass),
   name character varying,
   host character varying,
   port integer,
   dbname character varying,
   id_tipologia integer,
   id_credenziali integer,
   CONSTRAINT tbl_connessioni_pkey PRIMARY KEY (id)
)
```
#### <span id="page-14-2"></span>*2.2.2 - Utilizzo e interfaccia utente*

Questa tabella gestisce i riferimenti a connessioni a diversi tipi di DBMS:

- PostgreSQL
- Oracle
- MySQL
- SQLite

Nell'interfaccia di gestione (**[Fig. 7](#page-14-5)**) per ogni connessione vanno specificati:

- Nome
- Tipo
- Database
- $\bullet$  Host
- Porta
- Credenziali

I dati specifici per il singolo tipo di connessione andranno inseriti nelle apposite tabelle di gestione (*[3.4](#page-25-0) - [Gestione dati PostGIS](#page-25-0)*, *3.5 - [Gestione dati Oracle](#page-26-0)*, *3.6 - [Gestione dati MySQL](#page-27-0)*, *3.7 - [Gestione dati SQLite](#page-27-3)*).

Esistono due opzioni di filtro, una per il nome (ad inserimento libero) ed una per il tipo (con menu a tendina).

| <b>GESTIONE CONNESSIONI</b> |            |                       |                            |                                     |  |                                      |  |
|-----------------------------|------------|-----------------------|----------------------------|-------------------------------------|--|--------------------------------------|--|
|                             |            | $\bullet$             | Filtro                     |                                     |  |                                      |  |
|                             |            | <b>Nome</b>           |                            |                                     |  |                                      |  |
|                             |            | Tipo                  | Postgres                   |                                     |  |                                      |  |
|                             |            | Risultati per pagina: | 5                          | 71<br>Applica<br>$\pmb{\mathrm{v}}$ |  |                                      |  |
|                             |            |                       | $3/3$ $\blacktriangledown$ | $\mathbb{P}$<br>$\triangleright$    |  |                                      |  |
|                             | Nome       |                       |                            | Connessione                         |  | Operazioni <sup>B</sup>              |  |
| lome                        | db_agf     |                       | Host                       | 10.100.20.2                         |  | ₹<br>Aggiorna                        |  |
| <b>Too</b>                  | Postgres   | ۰.                    | Porta                      | 5432                                |  | ×<br>Elimina                         |  |
| atabase                     | db agf     |                       | Credenziali                | Utente webGIS                       |  |                                      |  |
| lome                        | db_agf_amm |                       | Host                       | 10.100.20.2                         |  | ₹<br>Aggiorna                        |  |
| <b>TDO</b>                  | Postgres   | ۰.                    | Porta                      | 5432                                |  | Elimina                              |  |
| atabase                     | db_agf     |                       |                            | Credenziali   Amministratore webGIS |  |                                      |  |
| lome                        | I۴         |                       | Host                       | 10.100.20.2                         |  | $\overline{\phantom{a}}$<br>Aggiorna |  |

**Fig. 7** - Interfaccia per la gestione delle connessioni.

## <span id="page-14-5"></span><span id="page-14-3"></span>*2.3 - Gestione profili*

#### <span id="page-14-4"></span>*2.3.1 - Definizione della tabella*

```
CREATE TABLE sistema.tbl_profili
(
   id integer NOT NULL DEFAULT nextval('sistema.tbl_profili_id_seq'::regclass),
   name character varying,
   CONSTRAINT tbl_profili_pkey PRIMARY KEY (id),
   CONSTRAINT tbl_profili_name_key UNIQUE (name)
)
```
#### <span id="page-15-0"></span>*2.3.2 - Utilizzo e interfaccia utente*

Ad ogni utente che interagisca con il sistema di gestione e con l'ambiente webGIS è assegnato un profilo. Per gli utenti autenticati questo è determinato dal valore della chiave *id\_profilo* in *tbl\_utenti*, rimane in sessione dopo il login e viene confrontato con l'elenco dei profili richiesti per l'accesso da ogni pagina PHP all'inizio del suo caricamento. Agli utenti non autenticati viene assegnato di default il profilo 'Chiunque', corrispondente all'id=0.

Nell'interfaccia di gestione (**[Fig. 8](#page-15-4)**) vanno specificati il nome del profilo e gli ambiti cui può accedere l'utente ad esso associato.

È prevista un'opzione di filtro ad inserimento libero, sul campo Nome.

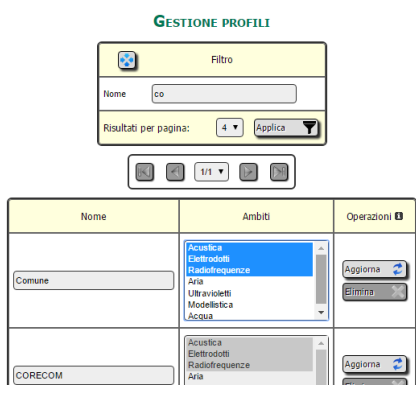

**Fig. 8** - Interfaccia per la gestione dei profili.

## <span id="page-15-4"></span><span id="page-15-1"></span>*2.4 - Gestione privilegi*

#### <span id="page-15-2"></span>*2.4.1 - Definizione della tabella*

```
CREATE TABLE sistema.tbl_privilegi
(
   id serial NOT NULL,
   name character varying,
   CONSTRAINT tbl_privilegi_pkey PRIMARY KEY (id),
   CONSTRAINT tbl_privilegi_nome_key UNIQUE (name)
)
```
#### <span id="page-15-3"></span>*2.4.2 - Utilizzo e interfaccia utente*

I privilegi consentono di raffinare ulteriormente le credenziali di accesso degli utenti profilati. Vengono utilizzati per consentire ai tecnici di accedere a varie parti dell'interfaccia: ad esempio, la parte riservata all'inserimento misure è disponibile al Superutente e ai tecnici con privilegi 'Attivo' e 'Responsabile SAF' o 'Accesso ELF'.

Nell'interfaccia relativa alla gestione dei privilegi (**[Fig. 9](#page-15-5)**) va specificato il nome di ciascun privilegio (che verrà associato agli utenti). È prevista un'opzione di filtro ad inserimento libero sullo stesso campo.

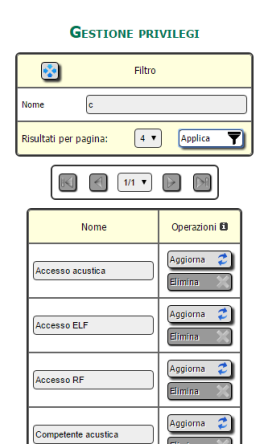

<span id="page-15-5"></span>**Fig. 9** - Interfaccia per la gestione dei privilegi.

### <span id="page-16-0"></span>*2.5 - Gestione enti*

#### <span id="page-16-1"></span>*2.5.1 - Definizione della tabella*

```
CREATE TABLE sistema.tbl_enti
(
   id integer NOT NULL DEFAULT nextval('sistema.tbl_enti_id_seq'::regclass),
   id_tipo integer,
   nome character varying,
   indirizzo character varying,
   cap character varying,
  comune character varying,
   provincia character varying,
   stato character varying,
   telefono character varying,
   fax character varying,
   areavasta character varying(3),
   id_vecchio integer,
   CONSTRAINT tbl_enti_pkey PRIMARY KEY (id),
   CONSTRAINT tbl_enti_nome_key UNIQUE (nome)
)
```
#### <span id="page-16-2"></span>*2.5.2 - Utilizzo e interfaccia utente*

L'interfaccia per la gestione enti (**[Fig. 10](#page-16-5)**) prevede i campi di inserimento per:

- Nome
- Tipo
- Telefono
- Fax
- Via
- **CAP**
- Comune
- Provincia

e le opzioni di filtro (tramite menu a tendina) ed ordinamento per Nome e Tipo.

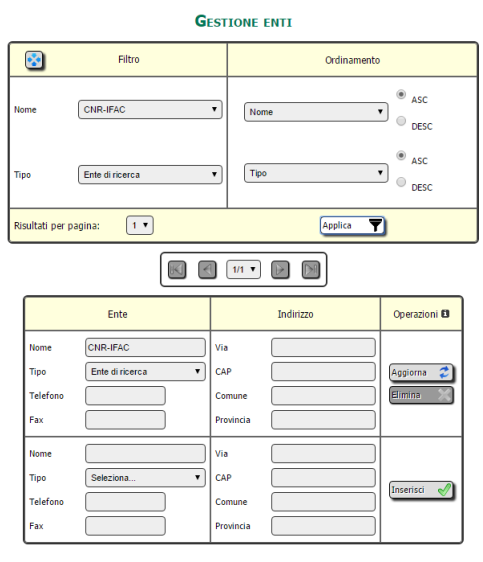

**Fig. 10** - Interfaccia di gestione degli enti.

#### <span id="page-16-5"></span><span id="page-16-3"></span>*2.6 - Gestione settori*

## <span id="page-16-4"></span>*2.6.1 - Definizione della tabella*

```
CREATE TABLE sistema.tbl_settori
(
   id serial NOT NULL,
   name character varying,
   CONSTRAINT tbl_settori_pkey PRIMARY KEY (id),
   CONSTRAINT tbl_settori_nome_key UNIQUE (name)
)
```
#### <span id="page-17-0"></span>*2.6.2 - Utilizzo e interfaccia utente*

I settori vengono utilizzati per specificare l'ambito di attività degli utenti tecnici.

Questa tabella definisce i settori, cui sono associati gli utenti per definire le loro funzionalità. L'interfaccia utente (**[Fig. 11](#page-17-4)**) prevede il solo campo Nome sia per la gestione, sia per le opzioni di filtro.

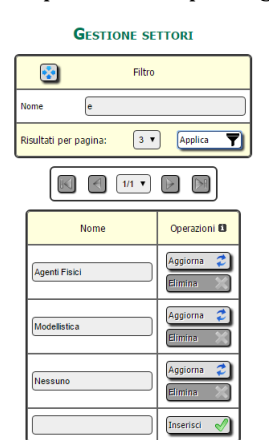

**Fig. 11** - Interfaccia per la gestione dei settori.

## <span id="page-17-4"></span><span id="page-17-1"></span>*2.7 - Gestione utenti*

#### <span id="page-17-2"></span>*2.7.1 - Definizione della tabella*

```
CREATE TABLE sistema.tbl_utenti
(
   id integer NOT NULL DEFAULT nextval('sistema.tbl_utenti_id_seq'::regclass),
   nome character varying,
   password character varying(50),
   id_profilo integer DEFAULT 0,
   telefono character varying,
   email character varying,
   fax character varying,
   provv character varying(32),
   cognome character varying,
   matricola character varying(15) DEFAULT '0'::character varying,
   id_ente integer DEFAULT 0,
   titolo character varying(20),
  id_vecchio integer,
   id_settore integer DEFAULT 0,
   CONSTRAINT tbl_utenti_pkey PRIMARY KEY (id)
```
#### **)**

#### <span id="page-17-3"></span>*2.7.2 - Utilizzo e interfaccia utente*

In questa tabella vengono memorizzati i dati degli utenti che possono accedere al sistema e a cui si fa riferimento nelle varie procedure (in particolare inserimento misure e redazione rapporti di prova).

Per ogni utente vanno specificati:

- Nome
- Cognome
- Titolo
- Mail
- Telefono
- Fax
- Sede
- Matricola
- Settore
- Profilo
- Privilegi

Il profilo serve a gestire l'acceso agli ambiti e ai dati nel webGIS. I privilegi raffinano le credenziali relativamente alla gestione del sistema. In particolare:

Superutente: accesso completo a tutte le funzionalità

- Responsabile SAF: accesso completo alla propria AV. Esclusione della possibilità di definire un superutente
- Utente evoluto: accesso completo alla propria AV. Esclusione della possibilità di definire un superutente e un responsabile SAF
- Tecnico: accede al sistema di gestione limitatamente al proprio profilo utente
- Sostituto responsabile: non accede al sistema di gestione, compare nell'elenco dei responsabili tra i firmatari del rapporto di prova.
	- L'interfaccia utente (visualizzata in **[Fig. 12](#page-18-2)**) dispone di opzioni di filtro a scelta per:
- Sede
- Nome
- Cognome
- Settore
- Profilo

oltre a due opzioni in cui si possono specificare più privilegi associati (+ Privilegi) o non associati (- Privilegi) agli utenti da filtrare.

Sono disponibili 3 opzioni di ordinamento, per:

- Nome
- Cognome
- Sede

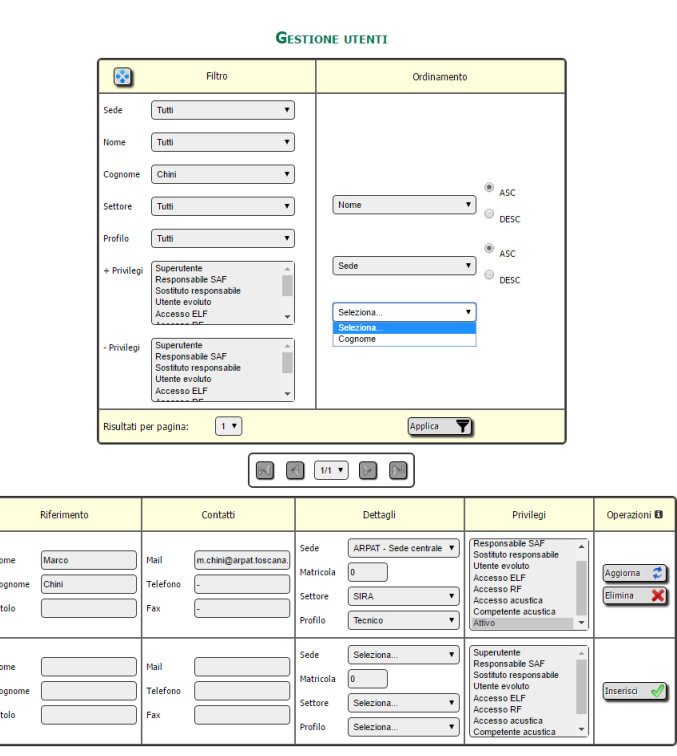

**Fig. 12** - Interfaccia per la gestione degli utenti.

## <span id="page-18-2"></span><span id="page-18-0"></span>*2.8 - Gestione ambiti*

## <span id="page-18-1"></span>*2.8.1 - Definizione della tabella*

```
CREATE TABLE sistema.tbl_ambiti
(
   id integer NOT NULL DEFAULT nextval('sistema.tbl_ambiti_id_seq'::regclass),
   name character varying,
   label character varying,
   ordine double precision,
   id_map integer,
   CONSTRAINT tbl_ambiti_pkey PRIMARY KEY (id),
 CONSTRAINT tbl_ambiti_label_key UNIQUE (label),
 CONSTRAINT tbl_ambiti_name_key UNIQUE (name)
)
```
## <span id="page-19-0"></span>*2.8.2 - Utilizzo e interfaccia utente*

Questa tabella permette di gestire gli ambiti, all'interno dei quali gli utenti opportunamente profilati possono accedere in maniera selettiva ai dati in ambiente webGIS.

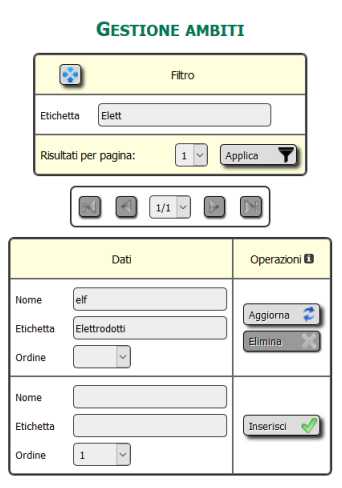

**Fig. 13** - Interfaccia per la gestione degli ambiti.

Nell'interfaccia di gestione (**[Fig. 13](#page-19-4)**) vanno specificati:

- <span id="page-19-4"></span>Nome (gestito internamente, deve essere univoco)
- Etichetta (visualizzata nell'interfaccia web)
- Ordine secondo il quale gli ambiti devono apparire nelle varie interfacce È presente un'opzione di filtro ad inserimento libero per l'etichetta.

## <span id="page-19-1"></span>*2.9 - Gestione tipologie*

#### <span id="page-19-2"></span>*2.9.1 - Definizione della tabella*

```
CREATE TABLE sistema.tbl_tipologia
(
   id integer NOT NULL DEFAULT nextval('sistema.tbl_tipologia_id_seq'::regclass),
   name character varying,
   type character varying,
   label character varying,
   CONSTRAINT tbl_tipologia_pkey PRIMARY KEY (id),
   CONSTRAINT tbl_tipologia_name_type_key UNIQUE (name, type)
)
```
#### <span id="page-19-3"></span>*2.9.2 - Utilizzo e interfaccia utente*

Questa tabella riunisce tutti gli elementi cui si fa riferimento tramite 'foreign key' da altre tabelle del database, evitando il proliferare di oggetti (una specifica tabella, cioè, per ogni chiave).

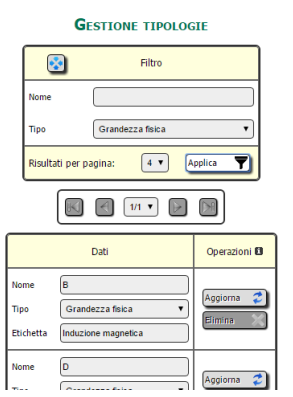

**Fig. 14** - Interfaccia per la gestione delle tipologie.

Per ogni elemento vanno specificati:

- <span id="page-19-5"></span>• Nome
- Tipo
- Etichetta

Sono presenti (v.**[Fig. 14](#page-19-5)**) le opzioni di filtro per il nome (ad inserimento libero) e per il tipo (a scelta multipla). Dovendo inserire un nuovo tipo di elemento, va specificato il tipo 'tipologia'.

Un esempio pratico dell'utilizzo di questa tabella: in *sistema.tbl\_connessioni*, il campo *id\_tipologia* punta al campo id di *tbl* tipologia per cui è verificata la condizione  $t$ vpe='DBMS'.

## <span id="page-20-0"></span>*2.10 - Gestione espressioni regolari*

#### <span id="page-20-1"></span>*2.10.1 - Definizione della tabella*

```
CREATE TABLE sistema.tbl_regexp
(
   id integer NOT NULL DEFAULT nextval('sistema.tbl_regexp_id_seq'::regclass),
   exp_js character varying,
   exp_php character varying,
   descr character varying,
   CONSTRAINT tbl_regexp_pkey PRIMARY KEY (id)
)
```
## <span id="page-20-2"></span>*2.10.2 - Utilizzo e interfaccia utente*

In **[Fig. 15](#page-20-4)** viene riportata l'interfaccia che permette di gestire le espressioni regolari, tramite i campi:

- Descrizione
- Javascript: espressione regolare per Javascript, sempre presente;
- PHP: espressione per PHP, qualora sia diversa da quella in Javascript.

Queste sono memorizzate su database in modo da essere ricavate al caricamento di ogni pagina (in PHP) e nell'<HEAD/> del documento (in Javascript), e poi richiamate come variabili all'interno del codice con lo stesso nome (campo Descrizione) nei due linguaggi.

Sono presenti opzioni di filtro a inserimento libero relative a tutti i campi.

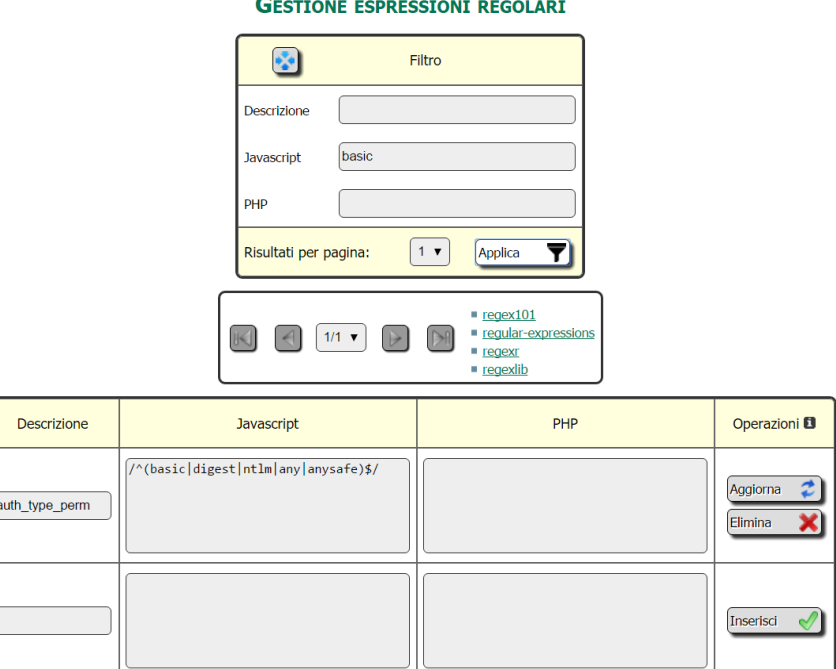

**Fig. 15** - Interfaccia per la gestione delle espressioni regolari.

## <span id="page-20-4"></span><span id="page-20-3"></span>*2.11 - Definizioni delle altre tabelle*

```
CREATE TABLE sistema.tbl_ambiti_profili
(
   id integer NOT NULL DEFAULT nextval('sistema.tbl_ambiti_profili_id_seq'::regclass),
   id_ambito integer,
   id_profilo integer,
   CONSTRAINT tbl_ambiti_profili_pkey PRIMARY KEY (id)
)
CREATE TABLE sistema.tbl_aree_vaste
(
   sigla character varying(3) NOT NULL,
```

```
 nome character varying,
   indirizzo character varying,
  civico character varying,
   citta character varying,
   telefono character varying,
   fax character varying,
  cap character varying,
  id integer,
   CONSTRAINT tbl_aree_vaste_pkey PRIMARY KEY (sigla)
)
CREATE TABLE sistema.tbl_configurazione
(
   id serial NOT NULL,
   denom character varying,
  valore character varying,
   CONSTRAINT tbl_configurazione_pkey PRIMARY KEY (id)
)
CREATE TABLE sistema.tbl_credenziali
(
   id integer NOT NULL DEFAULT nextval('sistema.tbl_credenziali_id_seq'::regclass),
   "user" character varying,
  pass character varying,
  nome character varying,
   tipo character varying,
   CONSTRAINT tbl_credenziali_pkey PRIMARY KEY (id)
)
CREATE TABLE sistema.tbl_encoding
(
   id serial NOT NULL,
   encoding character varying
)
CREATE TABLE sistema.tbl_export_kmz
(
  id serial NOT NULL,
   f_table_catalog character varying(64),
   f_table_schema character varying(64),
   f_table_name character varying(64),
   f_geometry_column character varying(64),
  coord_dimension integer,
   srid integer,
   type character varying(30),
   fl_visualizza character varying(2) NOT NULL DEFAULT 'NO'::character varying,
   CONSTRAINT tbl_export_kmz_pkey PRIMARY KEY (id)
)
CREATE TABLE sistema.tbl_libreria_sql
(
  id serial NOT NULL,
   database character varying,
   descrizione text,
  codice text,
   id_utente integer,
   CONSTRAINT tbl_libreria_sql_pkey PRIMARY KEY (id)
)
CREATE TABLE sistema.tbl_mimetype
(
   id serial NOT NULL,
   suffix character varying,
  mediatype character varying
)
CREATE TABLE sistema.tbl_modifiche
(
   id serial NOT NULL,
   id_utente integer,
   schema character varying,
 tabella character varying,
 data timestamp without time zone DEFAULT now(),
   azione character(1),
   id_elem integer,
   CONSTRAINT tbl_modifiche_pkey PRIMARY KEY (id)
)
```

```
CREATE TABLE sistema
.tbl_privilegi_utenti
(
 id serial NOT NULL
,
 id_privilegio integer
,
 id_utente integer
,
 CONSTRAINT tbl_privilegi_utenti_pkey PRIMARY KEY
(id
)
)
```
## <span id="page-23-0"></span>**3 - Gestione dei dati**

## <span id="page-23-1"></span>*3.1 - Lo schema 'dati'*

Si tratta dello schema contenente le tabelle utilizzate per i riferimenti ai dati visualizzati su webGIS o utilizzati nelle varie procedure. In **[Tab. 2](#page-23-2)** viene riportato l'elenco delle tabelle e la descrizione qualora non sia presente un'interfaccia utente specifica (nel qual caso è descritta nei paragrafi successivi).

**Tab. 2** - Tabelle dello schema dati.

<span id="page-23-2"></span>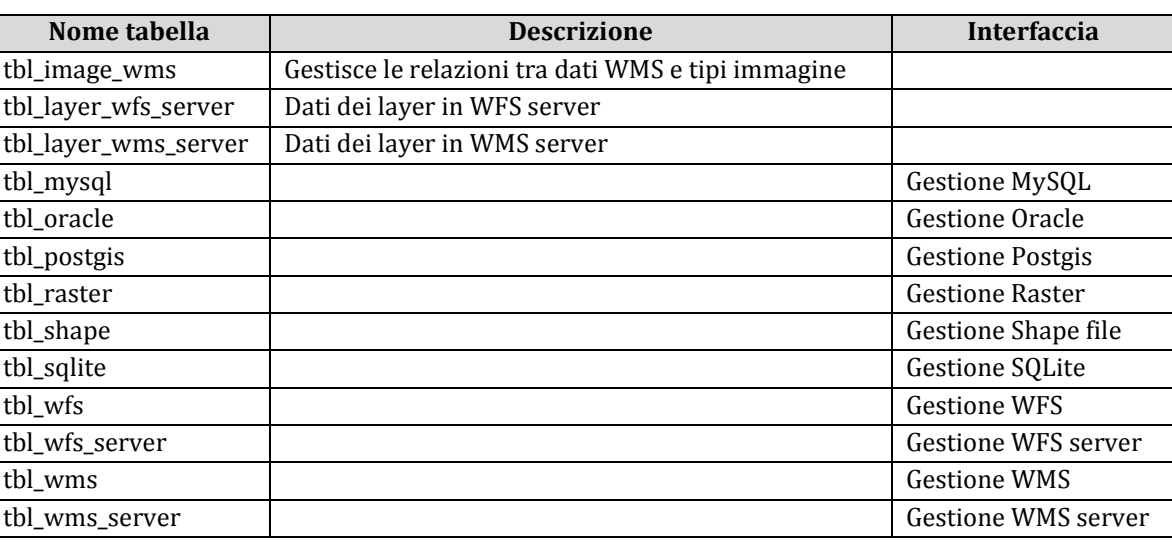

In **[Fig. 16](#page-23-3)** vengono riportate le relazioni tra le tabelle dello schema, e con alcune tabelle degli altri schemi di *db\_agf*.

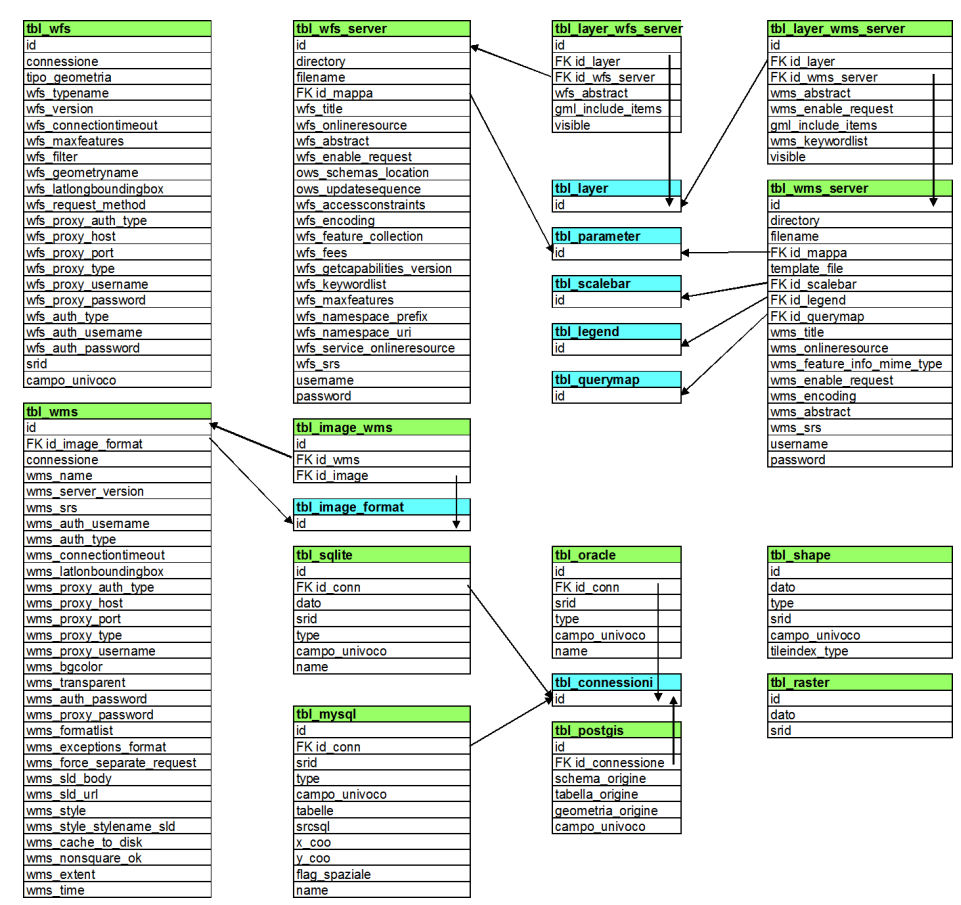

<span id="page-23-3"></span>**Fig. 16** - Relazioni tra le tabelle dello schema *dati* (intestazione in verde; azzurro per lo schema *mapserver*).

## <span id="page-24-0"></span>*3.2 - Gestione dati raster*

## <span id="page-24-1"></span>*3.2.1 - Definizione della tabella*

```
CREATE TABLE dati.tbl_raster
(
   id integer NOT NULL,
   dato character varying,
   srid integer,
   CONSTRAINT tbl_layer_raster_pkey PRIMARY KEY (id),
   CONSTRAINT tbl_raster_dato_key UNIQUE (dato)
)
```
## <span id="page-24-2"></span>*3.2.2 - Utilizzo e interfaccia utente*

Nell'interfaccia di gestione (**[Fig. 17](#page-24-6)**) vanno inseriti il nome del file (incluso il percorso relativo allo SHAPEPATH) e lo SRID. Una volta inseriti i dati, in fase di visualizzazione compaiono le relative informazioni ottenute tramite la funzione *gdalinfo*6.

Sono presenti opzioni di filtro (menu a tendina) e di ordinamento per nome di file e SRID.

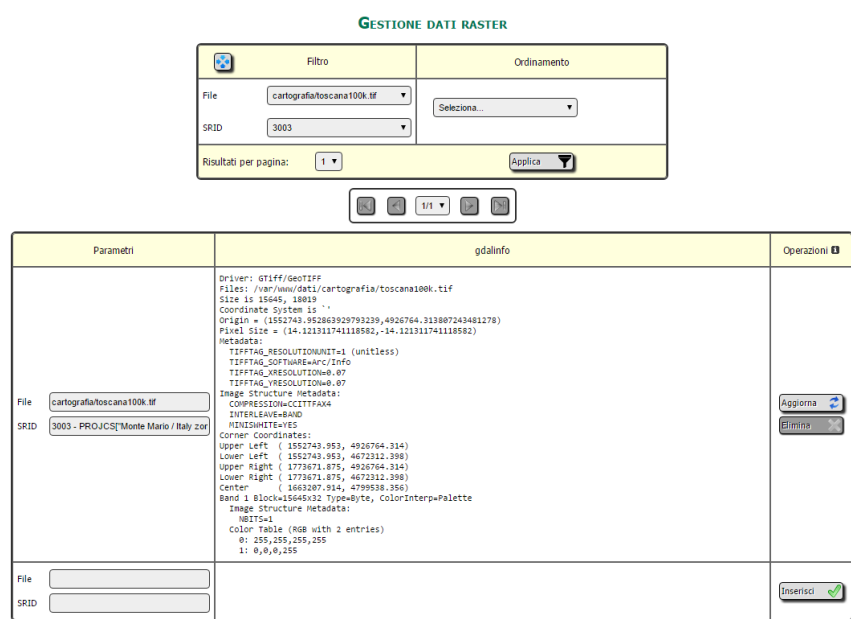

**Fig. 17** - Interfaccia di gestione dei dati raster.

## <span id="page-24-6"></span><span id="page-24-3"></span>*3.3 - Gestione Shape file*

## <span id="page-24-4"></span>*3.3.1 - Definizione della tabella*

```
CREATE TABLE dati.tbl_shape
(
   id integer NOT NULL,
   dato character varying,
   type character varying,
   srid integer,
   campo_univoco character varying,
   tileindex_type character varying,
   CONSTRAINT tbl_layer_shape_pkey PRIMARY KEY (id),
   CONSTRAINT tbl_shape_dato_type_key UNIQUE (dato, type)
)
```
## <span id="page-24-5"></span>*3.3.2 - Utilizzo e interfaccia utente*

Nell'interfaccia di gestione (**[Fig. 18](#page-25-3)**) vanno inseriti:

- il nome del file (incluso il percorso relativo allo SHAPEPATH)
- lo SRID
- la tipologia: o POINT
	- $\overline{a}$ <sup>6</sup> <http://www.gdal.org/gdalinfo.html>
- o LINE
- o POLYGON
- o TILEINDEX SHAPE
- o TILEINDEX RASTER
- il campo univoco
- il Tyle type

Una volta inseriti i dati, in fase di visualizzazione compaiono le relative informazioni ottenute tramite la funzione *ogrinfo*7.

Sono presenti opzioni di filtro (menu a tendina) e di ordinamento per nome di file e SRID.

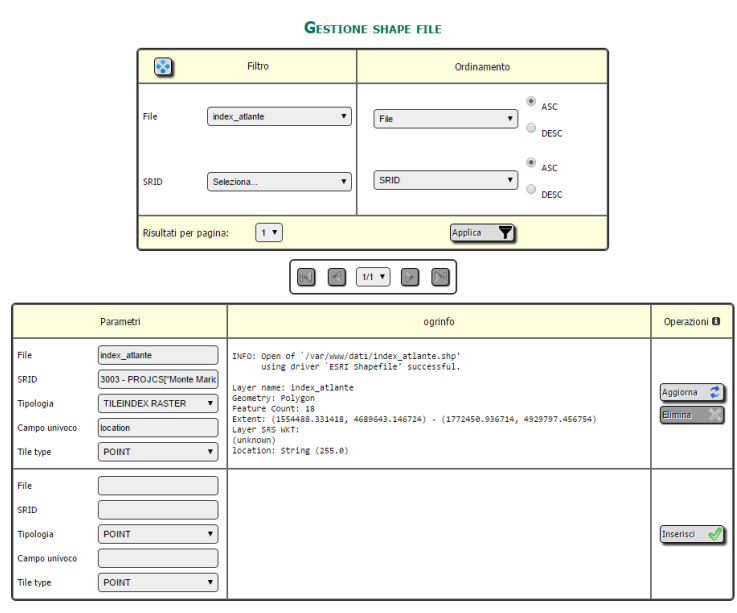

**Fig. 18** - Interfaccia di gestione degli shape file.

## <span id="page-25-3"></span><span id="page-25-0"></span>*3.4 - Gestione dati PostGIS*

## <span id="page-25-1"></span>*3.4.1 - Definizione della tabella*

```
CREATE TABLE dati.tbl_postgis
(
   id integer NOT NULL,
   geometria_origine character varying(64),
  id connessione integer,
   campo_univoco character varying,
   schema_origine character varying(64),
   tbl_origine character varying(64),
   CONSTRAINT tbl_layer_postgis_pkey PRIMARY KEY (id),
   CONSTRAINT tbl_postgis_id_connessione_schema_origine_tbl_origine_geome_key UNIQUE (id_connessione,
schema_origine, tbl_origine, geometria_origine)
)
```
## <span id="page-25-2"></span>*3.4.2 - Utilizzo e interfaccia utente*

Nell'interfaccia di gestione (**[Fig. 19](#page-26-3)**) vanno specificati:

- Database
- Schema
- Tabella
- Colonna

 $\overline{a}$ 

Campo univoco

Una volta inseriti i dati, in fase di visualizzazione compaiono anche SRID e tipo di geometria.

Sono presenti opzioni di filtro (menu a tendina) e di ordinamento per tutti i campi, inclusi SRID e tipo di geometria.

<sup>7</sup> <http://www.gdal.org/ogrinfo.html>

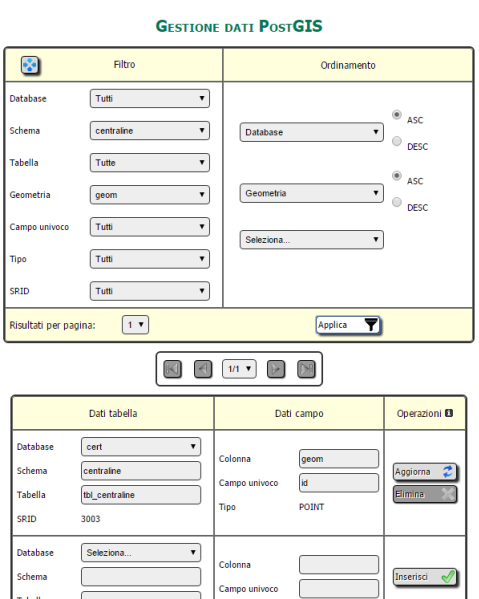

**Fig. 19** - Interfaccia di gestione dei dati PostGIS.

## <span id="page-26-3"></span><span id="page-26-0"></span>*3.5 - Gestione dati Oracle*

### <span id="page-26-1"></span>*3.5.1 - Definizione della tabella*

```
CREATE TABLE dati.tbl_oracle
(
   id integer NOT NULL,
   name character varying,
   type character varying,
  id conn integer,
  srid integer,
  campo_univoco character varying,
  CONSTRAINT tbl_layer_oracle_pkey PRIMARY KEY (id),
   CONSTRAINT tbl_oracle_name_key UNIQUE (name)
)
```
Tabella

 $\sqrt{2}$ 

## <span id="page-26-2"></span>*3.5.2 - Utilizzo e interfaccia utente*

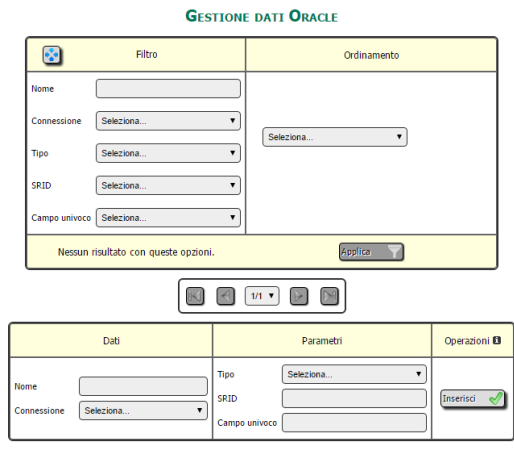

**Fig. 20** - Interfaccia di gestione dei dati Oracle.

Nell'interfaccia di gestione (**[Fig. 20](#page-26-4)**) vanno specificati:

- <span id="page-26-4"></span>• Nome
- Connessione
- Tipo
- SRID
- Campo univoco

Sono presenti opzioni di filtro (menu a tendina) e di ordinamento per tutti i campi.

## <span id="page-27-0"></span>*3.6 - Gestione dati MySQL*

## <span id="page-27-1"></span>*3.6.1 - Definizione della tabella*

```
CREATE TABLE dati.tbl_mysql
(
   id integer NOT NULL,
   id_conn integer,
   srid integer,
   tabelle character varying,
   type character varying,
   srcsql character varying,
   x_coo character varying,
   y_coo character varying,
   flag_spaziale character varying(2),
   name character varying,
   campo_univoco character varying,
   CONSTRAINT tbl_layer_mysql_pkey PRIMARY KEY (id),
   CONSTRAINT tbl_mysql_name_key UNIQUE (name)
)
```
## <span id="page-27-2"></span>*3.6.2 - Utilizzo e interfaccia utente*

Nell'interfaccia di gestione (**[Fig. 21](#page-27-5)**) vanno specificati:

- Nome
- Connessione
- Tipo
- SRID
- campo univoco
- se si tratta di dati spaziali o se vanno inseriti:
	- o SrcSQL
	- o Campo X
	- o Campo Y (nel primo caso questi tre campi sono disabilitati).

Sono presenti opzioni di filtro (menu a tendina) e di ordinamento per Nome, Connessione, Tipo, SRID e campo univoco.

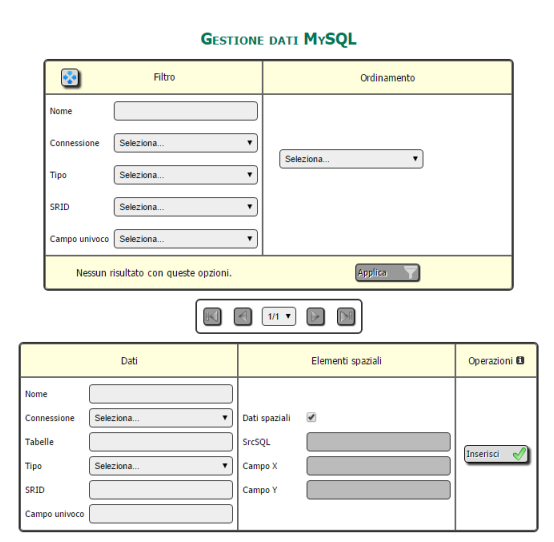

**Fig. 21** - Interfaccia di gestione dei dati MySQL.

## <span id="page-27-5"></span><span id="page-27-3"></span>*3.7 - Gestione dati SQLite*

## <span id="page-27-4"></span>*3.7.1 - Definizione della tabella*

```
CREATE TABLE dati.tbl_sqlite
(
   id integer NOT NULL,
   dato character varying,
   srid integer,
   type character varying,
   campo_univoco character varying,
  id conn integer,
   name character varying,
```

```
 CONSTRAINT tbl_layer_sqlite_pkey PRIMARY KEY (id),
   CONSTRAINT tbl_sqlite_name_key UNIQUE (name)
)
```
#### <span id="page-28-0"></span>*3.7.2 - Utilizzo e interfaccia utente*

Nell'interfaccia di gestione (**[Fig. 22](#page-28-4)**) vanno specificati:

- Nome
- Connessione
- $\bullet$  Tipo
- SRID
- Campo univoco.

Sono presenti opzioni di filtro (menu a tendina) e di ordinamento per tutti i campi.

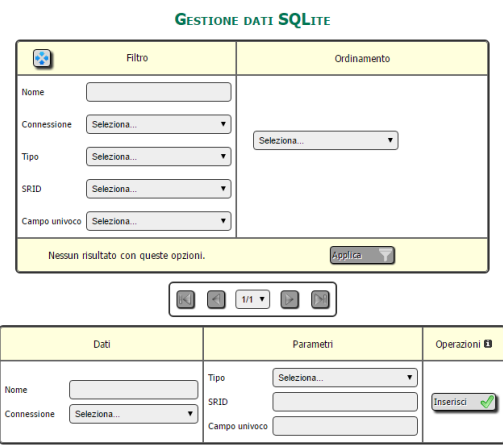

**Fig. 22** - Interfaccia di gestione dei dati SQLite.

## <span id="page-28-4"></span><span id="page-28-1"></span>*3.8 - Gestione dati WFS*

#### <span id="page-28-2"></span>*3.8.1 - Definizione della tabella*

```
CREATE TABLE dati.tbl_wfs
(
   id integer NOT NULL,
   connessione character varying,
   tipo_geometria character varying,
   wfs_typename character varying,
   wfs_version character varying(5),
   wfs_connectiontimeout integer,
   wfs_maxfeatures integer,
   wfs_filter character varying,
   wfs_geometryname character varying,
   wfs_latlongboundingbox character varying,
   wfs_request_method character varying(4),
   wfs_proxy_auth_type character varying(7),
   wfs_proxy_host character varying,
   wfs_proxy_port character varying,
   wfs_proxy_type character varying(6),
   wfs_proxy_username character varying,
   wfs_proxy_password character varying,
   wfs_auth_type character varying(7),
   wfs_auth_username character varying,
   wfs_auth_password character varying,
   srid integer,
   campo_univoco character varying,
   CONSTRAINT tbl_layer_wfs_pkey PRIMARY KEY (id)
)
```
#### <span id="page-28-3"></span>*3.8.2 - Utilizzo e interfaccia utente*

Nell'interfaccia di gestione (**[Fig. 23](#page-29-2)**) vanno specificati:

- Servizio di origine
- Tipo di geometria
- SRID

e i metadati WFS, suddivisi nelle schede:

- Base
- Proxy
- Visualizzazione
- Autorizzazioni

Sono presenti opzioni di filtro a inserimento libero per la Connessione e tramite menu a tendina per Tipo di geometria e SRID.

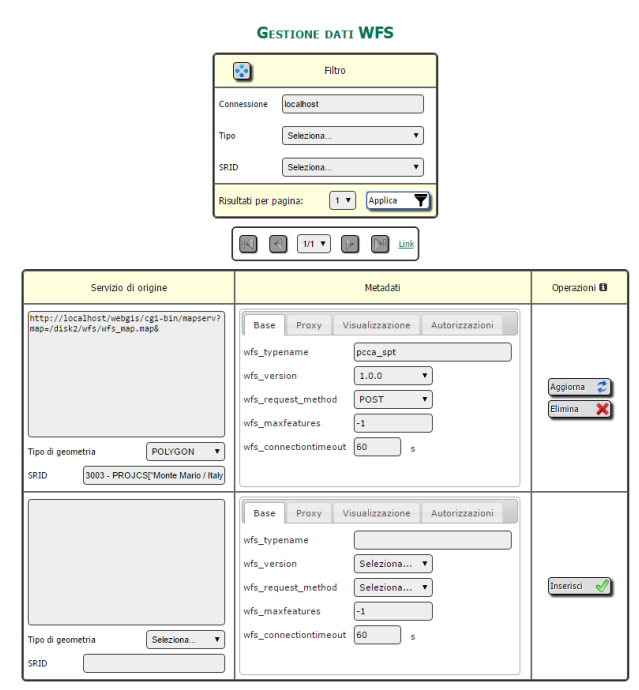

**Fig. 23** - Interfaccia di gestione dei dati WFS.

## <span id="page-29-2"></span><span id="page-29-0"></span>*3.9 - Gestione dati WMS*

#### <span id="page-29-1"></span>*3.9.1 - Definizione della tabella*

```
CREATE TABLE dati.tbl_wms
(
   id integer NOT NULL,
   connessione character varying,
  wms name character varying,
   wms_server_version character varying(5),
   wms_srs character varying,
   wms_auth_username character varying,
   wms_auth_type character varying,
   wms_connectiontimeout integer,
   wms_latlonboundingbox character varying,
   wms_proxy_auth_type character varying(7),
   wms_proxy_host character varying,
   wms_proxy_port integer,
   wms_proxy_type character varying(6),
   wms_proxy_username character varying,
   wms_bgcolor character varying(6),
   wms_transparent character varying(5),
   wms_auth_password character varying,
   wms_proxy_password character varying,
   wms_formatlist character varying,
   wms_exceptions_format character varying,
   wms_force_separate_request integer,
   wms_sld_body character varying,
   wms_sld_url character varying,
   wms_style character varying,
   wms_style_stylename_sld character varying,
  wms_cache_to_disk integer,
   wms_nonsquare_ok integer,
   wms_extent character varying,
  id image format integer,
   wms_time character varying,
   CONSTRAINT tbl_layer_wms_pkey PRIMARY KEY (id),
   CONSTRAINT tbl_wms_connessione_wms_name_key UNIQUE (connessione, wms_name)
)
```
<span id="page-30-0"></span>Nell'interfaccia di gestione (**[Fig. 24](#page-30-3)**) vanno specificati il Servizio di origine e i metadati WMS, suddivisi nelle schede:

- Obbligatori
- Proxy
- Rappresentazione
- Stile
- Autorizzazioni

Sono presenti opzioni di filtro a inserimento libero per Connessione e Nome.

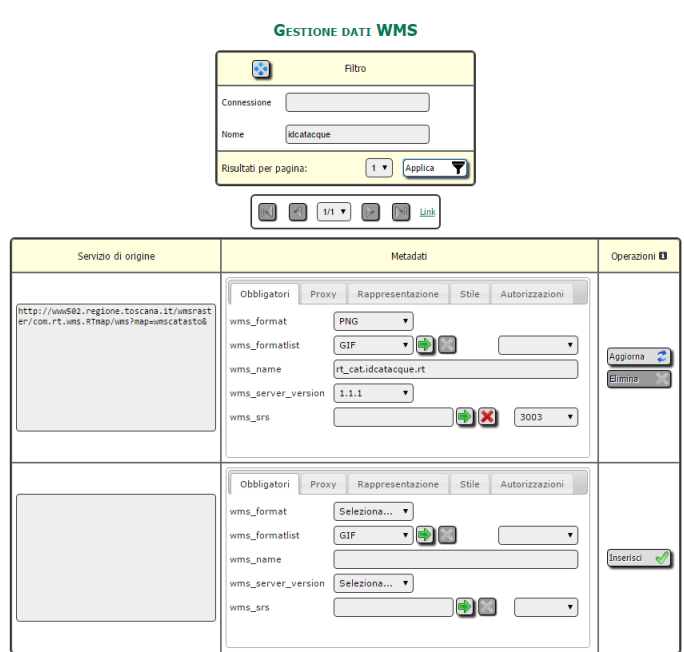

**Fig. 24** - Interfaccia di gestione dei dati WMS.

## <span id="page-30-3"></span><span id="page-30-1"></span>*3.10 - Gestione Server WFS*

## <span id="page-30-2"></span>*3.10.1 - Definizione della tabella*

```
CREATE TABLE dati.tbl_wfs_server
(
   id integer NOT NULL,
   directory character varying,
   filename character varying,
   id_mappa integer,
   wfs_title character varying,
   wfs_onlineresource character varying,
   wfs_abstract character varying,
   wfs_enable_request character varying,
   ows_schemas_location character varying,
   ows_updatesequence character varying,
   wfs_accessconstraints character varying,
   wfs_encoding character varying,
   wfs_feature_collection character varying,
   wfs_fees character varying,
   wfs_getcapabilities_version character varying,
   wfs_keywordlist character varying,
   wfs_maxfeatures integer,
   wfs_namespace_prefix character varying,
   wfs_namespace_uri character varying,
   wfs_service_onlineresource character varying,
   wfs_srs character varying,
   username character varying,
   password character varying,
   CONSTRAINT tbl_wfs_server_pkey PRIMARY KEY (id),
   CONSTRAINT tbl_wfs_server_directory_filename_key UNIQUE (directory, filename),
   CONSTRAINT tbl_wfs_server_wfs_onlineresource_key UNIQUE (wfs_onlineresource),
   CONSTRAINT tbl_wfs_server_wfs_title_key UNIQUE (wfs_title)
)
```
### <span id="page-31-0"></span>*3.10.2 - Utilizzo e interfaccia utente*

Nell'interfaccia di gestione (**[Fig.](#page-31-1) 25**) vanno specificati i parametri obbligatori per esporre il servizio:

- Mappa
- Directory
- Filename
- Title
- Onlineresource
- Abstract

nonché i metadati per il servizio WFS e username e password per il webserver.

Appare quindi una tabella con l'elenco dei layer esposti dal servizio: appositi pulsanti con i simboli **+** e **–**

consentono di aggiungerli ed eliminarli dall'interfaccia. Per ciascun layer vanno specificati:

- Abstract
- Elementi da includere (*include\_items*, default: *all*)
- Se visibile

Sono presenti opzioni di filtro a inserimento libero per Titolo, Onlineresource e Abstract.

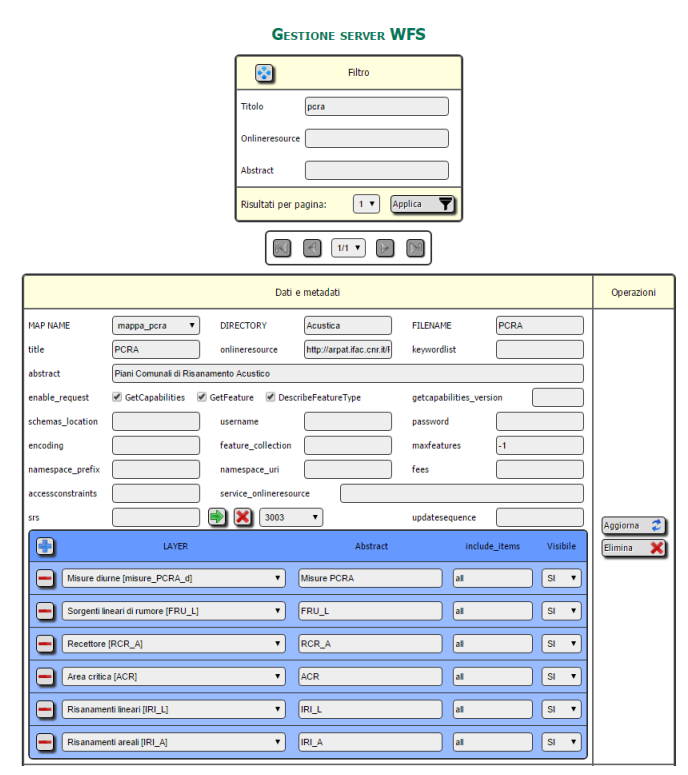

**Fig. 25** - Interfaccia di gestione dei servizi WFS.

<span id="page-31-1"></span>Una volta completato l'inserimento dei servizi WFS, affinché questi vengano esposti va eseguita l'apposita procedura dalla scheda Sistema $\rightarrow$ Aggiorna servizi WFS. Nella directory /var/www/wfs del webserver vengono create:

- le directory, con nome conforme a quanto specificato nell'interfaccia, contenenti i file di mappa, creati in base alla mappa ed i layer scelti;
- i file con le password (del tipo .htpasswd\_xxx\_yyy, ove xxx è il nome della directory, yyy il nome del file di mappa senza estensione);
- il file wfs.conf (incluso in httpd.conf), contenente i riferimenti ai file con le password e gli alias per rendere più sintetico e leggibile l'URL del servizio.

Per agevolare l'accesso dell'utente a questi servizi, dalla pagina principale del sito web [\(https://arpat.ifac.cnr.it\)](https://arpat.ifac.cnr.it/), una volta eseguito il login, nella scheda ESPORTA si seleziona 'WFS e WMS', e si apre la pagina 'Gestione servizi WEB'. Nella scheda 'Dati WFS', cliccando su 'connessioni\_wfs.xml', si scarica un file zip contenente il file xml con l'elenco delle connessioni: questo può essere importato direttamente in QGIS.

Un esempio del file XML è riportato qui sotto:

```
<!DOCTYPE connections>
<qgsWFSConnections version="1.0">
    <wfs password="xxx" username="xxx" url="http://arpat.ifac.cnr.it/cert?" name="cert"/>
    <wfs password="xxx" username="xxx" url="http://arpat.ifac.cnr.it/ELF?" name="Misure ELF"/>
    <wfs password="" username="" url="http://arpat.ifac.cnr.it/RF?" name="Radiofrequenze"/>
     <wfs password="xxx" username="xxx" url="http://arpat.ifac.cnr.it/PCRA?" name="PCRA"/>
     <wfs password="xxx" username="xxx" url="http://arpat.ifac.cnr.it/PCCA?" name="PCCA"/>
</qgsWFSConnections>
```
## <span id="page-32-0"></span>*3.11 - Gestione Server WMS*

#### <span id="page-32-1"></span>*3.11.1 - Definizione della tabella*

```
CREATE TABLE dati.tbl_wms_server
(
   id integer NOT NULL,
  directory character varying,
   filename character varying,
   id_mappa integer,
   template_file character varying,
  id scalebar integer,
   id_legend integer,
   id_querymap integer,
   wms_title character varying,
   wms_onlineresource character varying,
   wms_feature_info_mime_type character varying,
   wms_enable_request character varying,
   wms_encoding character varying,
   wms_abstract character varying,
   wms_srs character varying,
   username character varying,
   password character varying,
   CONSTRAINT tbl_wms_server_pkey PRIMARY KEY (id),
   CONSTRAINT tbl_wms_server_directory_filename_key UNIQUE (directory, filename),
   CONSTRAINT tbl_wms_server_wms_onlineresource_key UNIQUE (wms_onlineresource),
   CONSTRAINT tbl_wms_server_wms_title_key UNIQUE (wms_title)
)
```
#### <span id="page-32-2"></span>*3.11.2 - Utilizzo e interfaccia utente*

Nell'interfaccia di gestione (**[Fig. 26](#page-33-1)**) vanno specificati i parametri obbligatori per esporre il servizio:

- Mappa
- Directory
- Filename
- Title
- **Onlineresource**
- Abstract

nonché i metadati per il servizio WMS e username e password per il webserver.

Appare quindi una tabella con l'elenco dei layer esposti dal servizio: appositi pulsanti con i simboli **+** e **–** consentono di aggiungerli ed eliminarli dall'interfaccia. Per ciascun layer vanno specificati:

- Abstract
- Elementi da includere (include\_items, default: all)
	- Lista delle parole chiave Sono presenti opzioni di filtro a inserimento libero per Titolo, Onlineresource e Abstract.

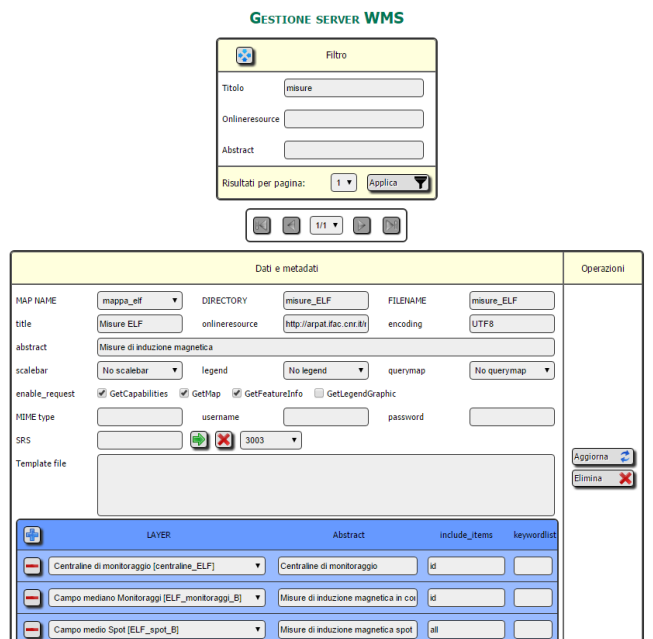

**Fig. 26** - Interfaccia di gestione dei servizi WMS.

<span id="page-33-1"></span>Una volta completato l'inserimento dei servizi WMS, affinché questi vengano esposti va eseguita l'apposita procedura dalla scheda Sistema $\rightarrow$ Aggiorna servizi WMS. Nella directory /var/www/wms del webserver vengono create:

- le directory, con nome conforme a quanto specificato nell'interfaccia, contenenti i file di mappa, creati in base alla mappa ed i layer scelti;
- i file con le password (del tipo .htpasswd\_xxx\_yyy, ove xxx è il nome della directory, yyy il nome del file di mappa senza estensione);
- il file wms.conf (incluso in httpd.conf), contenente i riferimenti ai file con le password e gli alias per rendere più sintetico e leggibile l'URL del servizio.

Per agevolare l'accesso dell'utente a questi servizi, dalla pagina principale del sito web [\(https://arpat.ifac.cnr.it\)](https://arpat.ifac.cnr.it/), una volta eseguito il login, nella scheda ESPORTA si seleziona 'WFS e WMS', e si apre la pagina 'Gestione servizi WEB'. Nella scheda 'Dati WMS', cliccando su 'connessioni\_wms.xml', si scarica un file zip contenente il file xml con l'elenco delle connessioni: questo può essere importato direttamente in QGIS.

Un esempio del file XML è riportato qui sotto:

```
<!DOCTYPE connections>
<qgsWMSConnections version="1.0">
     <wms url="http://arpat.ifac.cnr.it/misure_ELF?" name="Misure ELF"/>
     <wms url="http://arpat.ifac.cnr.it/Vicrem?" name="Radiofrequenze"/>
     <wms url="http://arpat.ifac.cnr.it/acustica?" name="Acustica"/>
</qgsWMSConnections>
```
#### <span id="page-33-0"></span>*3.12 - Definizioni delle altre tabelle*

```
CREATE TABLE dati.tbl_image_wms
(
   id integer NOT NULL,
   id_wms integer,
   id_image integer,
  CONSTRAINT tbl_image_wms_pkey PRIMARY KEY (id)
)
CREATE TABLE dati.tbl_layer_wfs_server
(
   id integer NOT NULL,
   id_layer integer,
  id wfs server integer,
   wfs_abstract character varying,
   gml_include_items character varying,
   visibile character(2) NOT NULL DEFAULT 'SI'::bpchar,
   CONSTRAINT tbl_layer_wfs_server_pkey PRIMARY KEY (id)
)
```

```
CREATE TABLE dati
.tbl_layer_wms_server
(
 id integer NOT NULL
,
 id_layer integer
,
 id_wms_server integer
,
 wms_abstract character varying
,
 wms_enable_request 
character varying
,
 gml_include_items character varying
,
 wms_keywordlist character varying
,
 visibile character
(
2
) NOT NULL DEFAULT 'SI'::bpchar
,
 CONSTRAINT tbl_layer_wms_server_pkey PRIMARY KEY
(id
)
)
```
#### <span id="page-35-0"></span>**4 - Gestione di Mapserver**

## <span id="page-35-1"></span>*4.1 - Lo schema 'mapserver'*

Si tratta dello schema contenente le tabelle facenti riferimento agli oggetti utilizzati da Mapserver, presenti nei file di mappa (4.2 - Il file [di mappa\)](#page-36-0).

In **[Tab. 3](#page-35-2)** viene riportato l'elenco delle tabelle e la descrizione qualora non sia presente un'interfaccia utente specifica (nel qual caso è descritta nei paragrafi successivi).

<span id="page-35-2"></span>

| Nome tabella                  | <b>Descrizione</b>                         | <b>Interfaccia</b>          |
|-------------------------------|--------------------------------------------|-----------------------------|
| tbl_gruppi                    |                                            | Gestione gruppi             |
| tbl_image_driver              |                                            | Gestione driver immagine    |
| tbl_image_driver_formatoption | Gestisce le relazioni tra driver e opzioni |                             |
| tbl_image_format              |                                            | Gestione formati immagine   |
| tbl_image_formatoption        | Memorizza le opzioni immagine              |                             |
| tbl_image_map                 | Gestisce le relazioni tra mappe e immagini |                             |
| tbl_imagemode                 | Memorizza imagemode                        |                             |
| tbl_layer                     |                                            | Gestione layer              |
| tbl_legend                    |                                            | Gestione legend             |
| tbl_map_symbol                | Gestisce le relazioni tra mappe e simboli  |                             |
| tbl_parameter                 |                                            | Gestione parametri di mappa |
| tbl_profili_layer             | Gestisce le relazioni tra profili e layer  |                             |
| tbl_querymap                  |                                            | Gestione querymap           |
| tbl_reference                 |                                            | Gestione reference          |
| tbl_scalebar                  |                                            | Gestione scalebar           |
| tbl_symbol                    |                                            | Gestione symbol             |
| tbl_web                       |                                            | Gestione web                |

**Tab. 3** - Tabelle dello schema *mapserver*.

In **[Fig.](#page-35-3) 27** vengono riportate le relazioni tra le tabelle dello schema, e con alcune tabelle degli altri schemi di *db\_agf*.

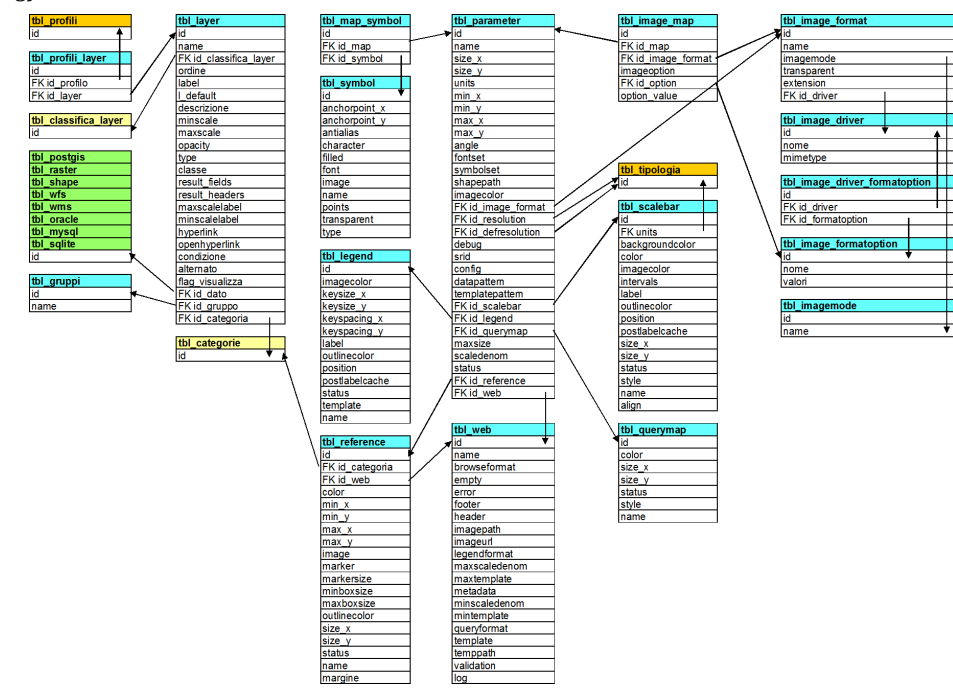

<span id="page-35-3"></span>**Fig. 27** - Relazioni tra le tabelle dello schema *mapserver* (intestazione in azzurro; verde per lo schema *dati*, arancio per *sistema* e giallo per *pmapper*).

## <span id="page-36-0"></span>*4.2 - Il file di mappa*

Il file di mappa è un file di testo i cui oggetti sono annidati secondo gerarchie ben definite (v. esempio sotto). Ciascun oggetto può contenere:

- parametri definiti direttamente da valori alfanumerici (es.: NAME "webgis");
- oggetti all'interno dei quali si annidano altri elementi (es.: LAYER … END). MAP è l'oggetto al primo livello; per la struttura completa si rimanda alla documentazione di Mapserver8.

```
MAP
    NAME "webgis"
    STATUS ON
    EXTENT 1607500 4811500 1615000 4828000
    UNITS meters
    SIZE 620 620
    SHAPEPATH "../tmp/"
    SYMBOLSET "/var/www/html/pmapper-4.3.2/config/common/symbols/symbols-pmapper.sym"
    FONTSET "/var/www/html/pmapper-4.3.2/config/common/fonts/msfontset.txt" 
    RESOLUTION 96
    IMAGETYPE jpeg
    INTERLACE OFF
    PROJECTION
      "init=epsg:3003"
    END 
    OUTPUTFORMAT
      NAME "jpeg"
      DRIVER "GD/JPEG"
      MIMETYPE "image/jpeg"
      IMAGEMODE RGB
      FORMATOPTION "QUALITY=60"
      EXTENSION "jpg"
    END
    LAYER
     NAME "ortofoto 10000"
      STATUS ON
     MINSCALEDENOM 10
      MAXSCALEDENOM 5000000
      COMPOSITE
        OPACITY 100
      END
      CONNECTION "http://www502.regione.toscana.it/wmsraster/com.rt.wms.RTmap/wms?map=wmsofc&"
      CONNECTIONTYPE WMS
      TYPE RASTER
      METADATA
        "DESCRIPTION" "Ortofoto 10000"
        "LAYER_ENCODING" "UTF-8"
       "wms_name" "rt_ofc.10k13"
       "wms server version" "1.1.1"
        "wms_srs" "EPSG:3003"
        "wms_format" "image/jpeg"
        "wms_connectiontimeout" "60"
       "wms_bgcolor" "FFFFFF"
        "wms_transparent" "TRUE"
      END
    END
END
```
 $\overline{a}$ 

<sup>8</sup> <http://mapserver.org/mapfile/>

## <span id="page-37-0"></span>*4.3 - Gestione dei Parametri di mappa*

## <span id="page-37-1"></span>*4.3.1 - Definizione della tabella*

```
CREATE TABLE mapserver.tbl_parameter
(
   id integer NOT NULL,
   name character varying,
   size_x integer,
   size_y integer,
   units character varying(15),
  min_x double precision,
  min_y double precision,
   max_x double precision,
   max_y double precision,
   angle double precision,
   fontset character varying,
   symbolset character varying,
   shapepath character varying,
   imagecolor character varying(6),
   id_image_format integer,
   id_resolution integer,
   id_defresolution integer,
   debug integer,
   srid integer,
   id_querymap integer,
   id_legend integer,
   id_scalebar integer,
   maxsize integer DEFAULT 0,
   scaledenom double precision DEFAULT 0,
   status character varying(3),
   id_reference integer,
   id_web integer,
   config text,
   datapattern character varying,
   templatepattern character varying,
   CONSTRAINT tbl_parameter_pkey PRIMARY KEY (id),
   CONSTRAINT tbl_parameter_name_key UNIQUE (name)
)
```
#### <span id="page-37-2"></span>*4.3.2 - Utilizzo e interfaccia utente*

In questa tabella sono gestiti gli elementi relativi all'oggetto MAP.

Nell'interfaccia di gestione (**[Fig. 28](#page-38-3)**) vanno specificati i parametri del livello superiore del file di mappa, suddivisi in tre schede:

- Map
- Dipendenze
- Outputformat
	- In particolare, nella scheda 'Map' il pulsante 'Adegua' imposta l'extent in base:
- ai layer contenuti nella categoria associata alla Reference;
- ai valori specificati in Size.

Nella scheda 'Dipendenze', cliccando sulla freccia verde accanto a 'Reference', viene eseguita una procedura che genera un'immagine corrispondente ai layer contenuti nella categoria associata alla Reference scelta, e la visualizza nel riquadro a destra. Questa sarà la reference map presente nell'interfaccia webGIS di p.mapper.

La scheda Outputformat contiene un elenco di sottoschede, ciascuna per ogni formato immagine previsto. Quelli da inserire nel file di mappa vanno contrassegnati tramite una spunta nel checkbox accanto al loro nome, e nella relativa scheda vanno definiti gli eventuali parametri ad essi associati.

Sono presenti opzioni di filtro ad inserimento libero per il Nome e tramite menu a tendina per Reference e SRID.

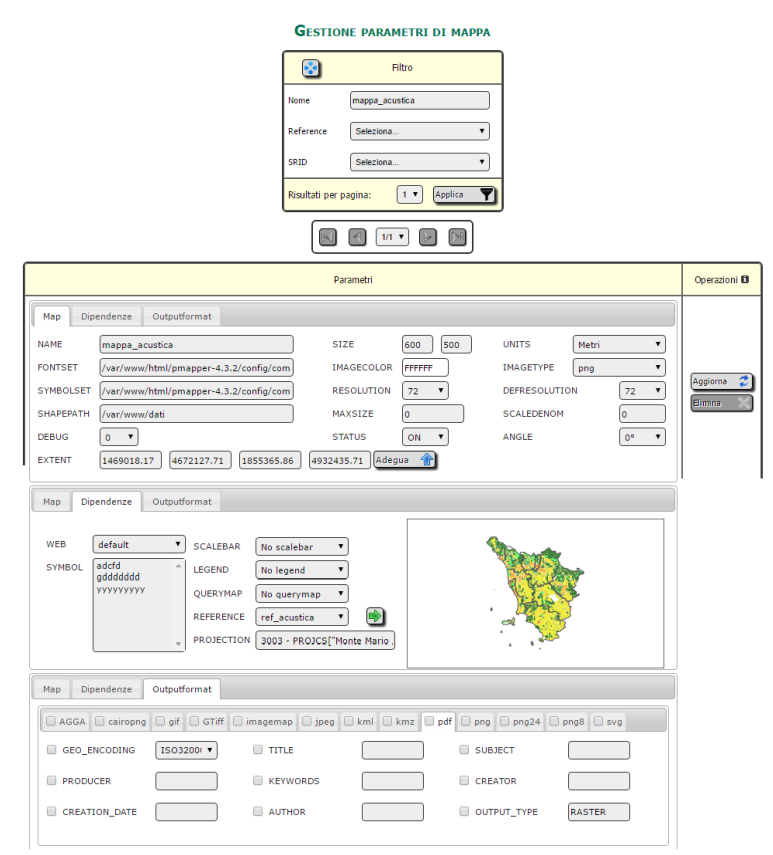

**Fig. 28** - Interfaccia esplosa di gestione dei parametri di mappa.

## <span id="page-38-3"></span><span id="page-38-0"></span>*4.4 - Gestione dei Driver immagini*

## <span id="page-38-1"></span>*4.4.1 - Definizione della tabella*

```
CREATE TABLE mapserver.tbl_image_driver
(
   id integer NOT NULL,
   nome character varying,
   mimetype character varying,
   CONSTRAINT tbl_image_driver_pkey PRIMARY KEY (id),
   CONSTRAINT tbl_image_driver_nome_key UNIQUE (nome)
)
```
#### <span id="page-38-2"></span>*4.4.2 - Utilizzo e interfaccia utente*

In questa tabella sono gestiti i DRIVER, che vanno specificati nell'oggetto OUTPUTFORMAT.

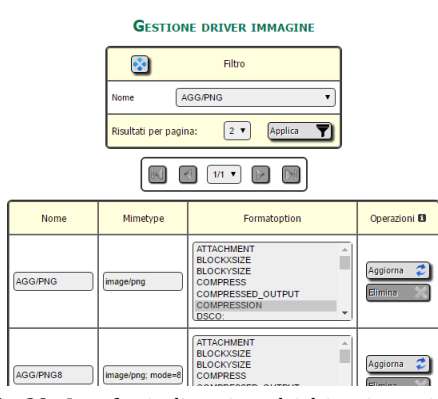

**Fig. 29** - Interfaccia di gestione dei driver immagine.

Nell'interfaccia di gestione (**[Fig. 29](#page-38-4)**) vanno specificati:

- <span id="page-38-4"></span>Nome
- Mimetype
- Formatoption

È presente un'opzione di filtro tramite menu a tendina per il campo Nome.

## <span id="page-39-0"></span>*4.5 - Gestione dei Formati immagine*

## <span id="page-39-1"></span>*4.5.1 - Definizione della tabella*

```
CREATE TABLE mapserver.tbl_image_format
(
   id integer NOT NULL,
   name character varying,
  imagemode character varying,
   transparent character varying,
   extension character varying,
  id_driver integer,
 CONSTRAINT tbl_image_format_pkey PRIMARY KEY (id),
 CONSTRAINT tbl_image_format_name_key UNIQUE (name)
)
```
#### <span id="page-39-2"></span>*4.5.2 - Utilizzo e interfaccia utente*

In questa tabella sono gestiti gli elementi relativi all'oggetto OUTPUTFORMAT. Nell'interfaccia di gestione (**[Fig. 30](#page-39-5)**) vanno specificati:

- Nome
- Driver
- Imagemode
- Estensione
- **•** Trasparenza

Sono presenti opzioni di filtro ad inserimento libero per il Nome e tramite menu a tendina per Driver, Imagemode ed estensione.

| <b>GESTIONE FORMATI IMMAGINE</b>                                                                      |                                                   |                        |                    |                    |                                     |                                                     |
|----------------------------------------------------------------------------------------------------|---------------------------------------------------|------------------------|--------------------|--------------------|-------------------------------------|-----------------------------------------------------|
|                                                                                                    |                                                   | ඹ<br>Filtro            |                    |                    |                                     |                                                     |
|                                                                                                    |                                                   | Nome                   |                    |                    |                                     |                                                     |
|                                                                                                    |                                                   | <b>Driver</b>          | Seleziona          |                    | ۷.                                  |                                                     |
|                                                                                                    |                                                   | Seleziona<br>Imagemode |                    | $\pmb{\mathrm{v}}$ |                                     |                                                     |
|                                                                                                    |                                                   | Estensione             | Seleziona          |                    | $\pmb{\mathrm{v}}$                  |                                                     |
|                                                                                                    | T)<br>$5 - 7$<br>Applica<br>Risultati per pagina: |                        |                    |                    |                                     |                                                     |
| $1/3$ $\blacktriangledown$<br>$\lvert \lvert \lvert$<br>$\triangleright$<br>$\mathbb{H}$<br><b>KI</b> |                                                   |                        |                    |                    |                                     |                                                     |
| <b>Nome</b>                                                                                           | <b>Driver</b>                                     |                        | Imagemode          | <b>Estensione</b>  | Trasparenza                         | Operazioni <sup>B</sup>                             |
| AGGA                                                                                                  | <b>AGG/PNG</b>                                    | ۳                      | <b>RGBA</b><br>۰.  | png                | <b>NULL</b><br>$\pmb{\mathrm{v}}$   | ¢<br>Aggiorna<br>Elimina                            |
| cairopng                                                                                              | <b>CAIRO/PNG</b>                                  | ۷.                     | <b>RGB</b>         | png                | <b>NULL</b><br>۷.                   | ₹<br>Aggiorna<br>×<br>Elimina                       |
| gif                                                                                                   | <b>GD/GIF</b>                                     | ۰,                     | ۰,<br><b>PC256</b> | gif                | $\blacktriangledown$<br><b>NULL</b> | Ŧ<br>Aggiorna<br>×<br>Elimina                       |
| GTIT                                                                                                  | <b>GDAL/GTIT</b>                                  | ۳                      | ۳<br><b>RGB</b>    | tif                | <b>NULL</b><br>۳                    | ¢<br>Aggiorna<br>×<br>Elimina                       |
| imagemap                                                                                              | imagemap                                          | $\pmb{\mathrm{v}}$     | 7<br><b>NULL</b>   |                    | <b>NULL</b><br>$\pmb{\mathrm{v}}$   | $\overline{\mathbf{r}}$<br>Aggiorna<br>×<br>Elimina |
|                                                                                                    | <b>AGG/JPEG</b>                                   | ۰.                     | <b>RGB</b><br>۳.   |                    | <b>NULL</b><br>۳.                   | ℐ<br>Inserisci                                      |

**Fig. 30** - Interfaccia di gestione dei formati immagine.

## <span id="page-39-5"></span><span id="page-39-3"></span>*4.6 - Gestione Layer*

#### <span id="page-39-4"></span>*4.6.1 - Definizione della tabella*

```
CREATE TABLE mapserver.tbl_layer
(
   id double precision NOT NULL,
   name character varying,
   id_categoria integer,
   ordine double precision,
   label character varying,
   l_default character varying,
   descrizione character varying,
  minscale double precision,
   maxscale double precision,
   opacity double precision,
   type character varying,
```

```
 id_dato integer,
 classe character varying,
 result_fields character varying,
 result_headers character varying,
 maxscalelabel double precision,
 minscalelabel double precision,
 hyperlink character varying,
 openhyperlink character varying,
 id_classifica_layer integer,
 id_gruppo integer,
 condizione character varying,
 alternato character varying(2),
 flag_visualizza integer NOT NULL DEFAULT 1,
 CONSTRAINT tbl_layer_pkey PRIMARY KEY (id),
 CONSTRAINT tbl_layer_id_categoria_ordine_key UNIQUE (id_categoria, ordine),
 CONSTRAINT tbl_layer_name_key UNIQUE (name)
```
## <span id="page-40-0"></span>*4.6.2 - Utilizzo e interfaccia utente*

In questa tabella sono gestiti gli elementi relativi all'oggetto LAYER. Nell'interfaccia di gestione (**[Fig. 31](#page-41-3)**) vanno specificati i parametri in 7 schede:

Layer:

**)**

- o Nome
- o Classificazione
- o Gruppo
- Origine dati:
	- o Dati
	- o Condizione
	- o Predefinito
	- o Alternato
- Profili
- Visualizzazione:
	- o Categoria
	- o Nome
	- o Minscale
	- o Maxscale
	- o Opacità
	- o Ordine
	- Etichetta:
		- o Etichetta
		- o Minscalelabel
		- o Maxscalelabel
- Classe
- Campi:
	- o Campi visualizzati
	- o Denominazione campi

Sono presenti opzioni di filtro ad inserimento libero per Nome e Descrizione, e tramite menu a tendina per Categoria e Classificazione. Le opzioni di ordinamento riguardano Categoria, Ordine, Nome, Descrizione e Classificazione.

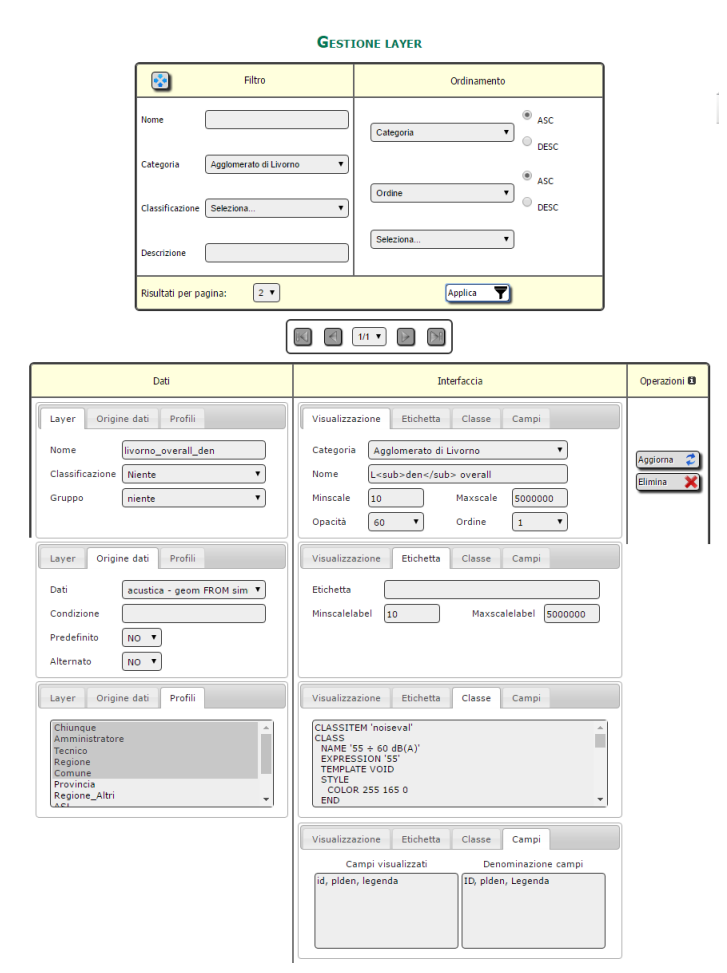

**Fig. 31** – Interfaccia esplosa relativa alla gestione dei layer.

#### <span id="page-41-3"></span><span id="page-41-0"></span>*4.6.3 - Set minimo di layer esistenti*

Per definire quali layer sono visualizzati in p.mapper, si esegue:

```
SELECT 'UPDATE mapserver.tbl_layer SET flag_visualizza = A.num FROM dblink(''host='|| COND.host || ' 
port='|| COND.port || ' dbname='|| COND.dbname || ' user='|| COND.user || ' password='|| COND.pass 
|| ''', ''' || COND.prima || ' ' || replace(COALESCE(COND.seconda, ''), '''', '''''') || ''') A (num 
numeric) WHERE id = ' || COND.id || ';'
FROM
(SELECT l.id, 'SELECT count(*) FROM ' || p.schema_origine || '.' || p.tbl_origine AS prima,
substring(l.condizione FROM position('WHERE' IN l.condizione) FOR length(l.condizione) -
position(')' IN reverse(l.condizione))-position('WHERE' IN l.condizione)+1) AS seconda,
c.host, c.port, c.dbname, cr.user, cr.pass
FROM mapserver.tbl_layer l, dati.tbl_postgis p, sistema.tbl_connessioni c, sistema.tbl_credenziali 
cr
WHERE l.type='POSTGIS' AND l.id_dato=p.id AND p.id_connessione=c.id AND cr.id=c.id_credenziali)
COND;
```
Per ogni layer viene generata un'istruzione di aggiornamento in base ai dati contenuti in archivio. Qualora i relativi dati PostGIS risultassero costituiti da 0 elementi, viene posto flag visualizza=0, e il layer non viene aggiunto all'interfaccia di p.mapper.

#### <span id="page-41-1"></span>*4.7 - Gestione Gruppi*

#### <span id="page-41-2"></span>*4.7.1 - Definizione della tabella*

```
CREATE TABLE mapserver.tbl_gruppi
(
   id integer NOT NULL,
   name character varying,
   CONSTRAINT tbl_gruppi_pkey PRIMARY KEY (id),
   CONSTRAINT tbl_gruppi_name_key UNIQUE (name)
)
```
## <span id="page-42-0"></span>*4.7.2 - Utilizzo e interfaccia utente*

Il GROUP è un parametro dell'oggetto LAYER. I layer per i quali viene specificato lo stesso gruppo si attivano e disattivano simultaneamente.

Nell'interfaccia di gestione (**[Fig. 32](#page-42-4)**) va specificato il nome del gruppo, in formato compatibile con il nome di una variabile (può contenere dati alfanumerici e \_, non può iniziare con un numero).

È presente un'opzione di filtro ad inserimento libero sullo stesso campo.

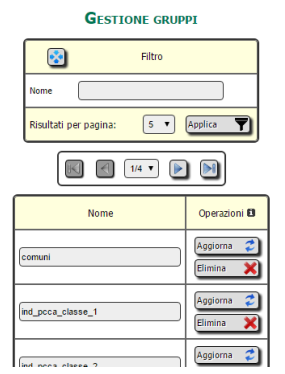

**Fig. 32** - Interfaccia di gestione dei gruppi.

## <span id="page-42-4"></span><span id="page-42-1"></span>*4.8 - Gestione Scalebar*

## <span id="page-42-2"></span>*4.8.1 - Definizione della tabella*

```
CREATE TABLE mapserver.tbl_scalebar
(
   id integer NOT NULL,
   align character varying(6),
  backgroundcolor character varying(6),
   color character varying(6),
   imagecolor character varying(6),
   intervals integer,
   label character varying,
   outlinecolor character varying(6),
   "position" character varying(2),
   postlabelcache character varying(5),
   size_x integer,
   size_y integer,
   status character varying(5),
   style integer,
   name character varying,
   units character varying(13),
   CONSTRAINT tbl_scalebar_pkey PRIMARY KEY (id),
   CONSTRAINT tbl_scalebar_name_key UNIQUE (name)
)
```
## <span id="page-42-3"></span>*4.8.2 - Utilizzo e interfaccia utente*

| <b>GESTIONE SCALEBAR</b>                                                                                                    |                                                                |                                                                          |                                                                                                    |                                                                                                    |                                                                    |  |
|----------------------------------------------------------------------------------------------------|----------------------------------------------------------------|--------------------------------------------------------------------------|----------------------------------------------------------------------------------------------------|----------------------------------------------------------------------------------------------------|--------------------------------------------------------------------|--|
|                                                                                                    |                                                                | ☞<br>Filtro                                                              |                                                                                                    |                                                                                                    |                                                                    |  |
|                                                                                                    |                                                                | Nome                                                                     |                                                                                                    |                                                                                                    |                                                                    |  |
|                                                                                                    |                                                                | Applica<br>1 <sub>x</sub><br>Risultati per pagina:                       | T)                                                                                                    |                                                                                                    |                                                                    |  |
|                                                                                                    |                                                                | D<br>$\triangleright$<br>$\left  \right $<br>$1/1$ $\blacktriangledown$  |                                                                                                    |                                                                                                    |                                                                    |  |
| Descrizione                                                                                                    | Visualizzazione                                                | Label                                                                    | Posizione                                                                                                    | Colori                                                                                                    | Operazioni <sup>B</sup>                                            |  |
| scalebar 01<br>Name<br><b>EMBED</b><br>$\mathbf{v}$<br><b>Status</b><br>FALSE<br>Postlabelcache<br>$\mathbf{v}$<br>$0 \sqrt{2}$<br>Style | Intervals<br>$\overline{4}$<br><b>Units</b><br>Chilometri<br>٠ | COLOR 0 150 0<br>OUTLINECOLOR 255 0 255<br>FONT 'sans'<br>PARTIALS FALSE | 200<br>Size X<br>50<br>Size Y<br><b>LOW-RIGHT</b><br>$\blacktriangledown$<br>Position<br>left<br>Align<br>$\overline{\phantom{a}}$ | <b>FFFFFFF</b><br>Color<br><b>FFFFFFF</b><br>Imagecolor<br><b>Backgroundcolor FFFFFF</b><br>FFFFFF<br>Outlinecolor | $\boldsymbol{z}$<br>Aggiorna<br>$\overline{\mathbf{x}}$<br>Elimina |  |
| Name<br><b>Status</b><br>ON<br>$\blacktriangledown$<br>Postlabelcache<br><b>FALSE</b><br>$\mathbf{v}$<br>Style<br>$0 - \mathbf{v}$       | Seleziona<br>Intervals<br>Units<br>Seleziona<br>$\blacksquare$ |                                                                          | Size X<br>Size Y<br>Seleziona<br>Position<br>$\pmb{\mathrm{v}}$<br>Alian<br>Seleziona<br>$\pmb{\mathrm{v}}$                        | FFFFFF<br>Color<br>FFFFFF<br>Imagecolor<br><b>Backgroundcolor FFFFFF</b><br>FFFFFF<br>Outlinecolor                 | $\mathscr{O}$<br>Inserisci                                         |  |

**Fig. 33** - Interfaccia di gestione delle scalebar.

<span id="page-42-5"></span>Nell'interfaccia di gestione (**[Fig. 33](#page-42-5)**) vanno specificati i parametri relativi all'oggetto SCALEBAR. È presente un'opzione di filtro ad inserimento libero relativa al nome.

### <span id="page-43-0"></span>*4.9 - Gestione Legend*

#### <span id="page-43-1"></span>*4.9.1 - Definizione della tabella*

```
CREATE TABLE mapserver.tbl_legend
(
   id integer NOT NULL,
   imagecolor character varying(6),
   keysize_x integer,
   keysize_y integer,
   keyspacing_x integer,
   keyspacing_y integer,
   label character varying,
   outlinecolor character varying(6),
   "position" character varying(2),
   postlabelcache character varying(5),
   status character varying(5),
   template character varying,
   name character varying,
   CONSTRAINT tbl_legend_pkey PRIMARY KEY (id),
   CONSTRAINT tbl_legend_name_key UNIQUE (name)
)
```
#### <span id="page-43-2"></span>*4.9.2 - Utilizzo e interfaccia utente*

Nell'interfaccia di gestione (**[Fig. 34](#page-43-6)**) vanno specificati i parametri relativi all'oggetto LEGEND. È presente un'opzione di filtro ad inserimento libero relativa al nome.

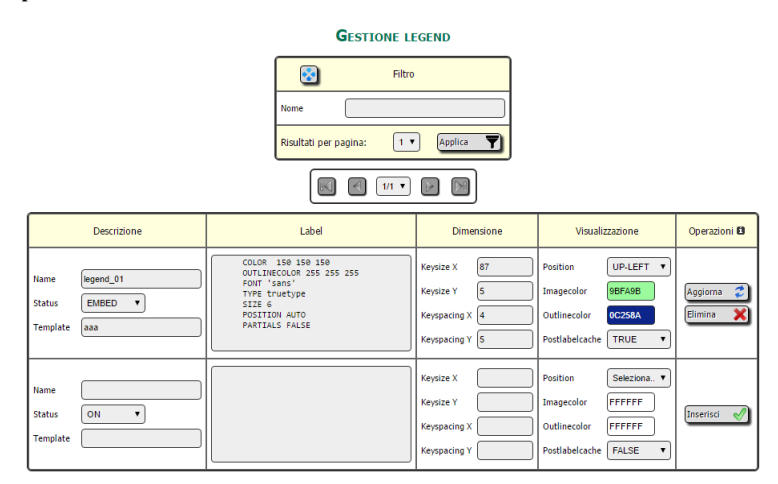

**Fig. 34** - Interfaccia di gestione delle legend.

## <span id="page-43-6"></span><span id="page-43-3"></span>*4.10 - Gestione Querymap*

#### <span id="page-43-4"></span>*4.10.1 - Definizione della tabella*

```
CREATE TABLE mapserver.tbl_querymap
(
   id integer NOT NULL,
   color character varying(6),
   size_x integer,
  size_v integer,
   status character varying(3),
   style character varying(8),
   name character varying,
   CONSTRAINT tbl_querymap_pkey PRIMARY KEY (id),
   CONSTRAINT tbl_querymap_name_key UNIQUE (name)
)
```
#### <span id="page-43-5"></span>*4.10.2 - Utilizzo e interfaccia utente*

Nell'interfaccia di gestione (**[Fig. 35](#page-44-3)**) vanno specificati i parametri relativi all'oggetto QUERYMAP. È presente un'opzione di filtro ad inserimento libero relativa al nome.

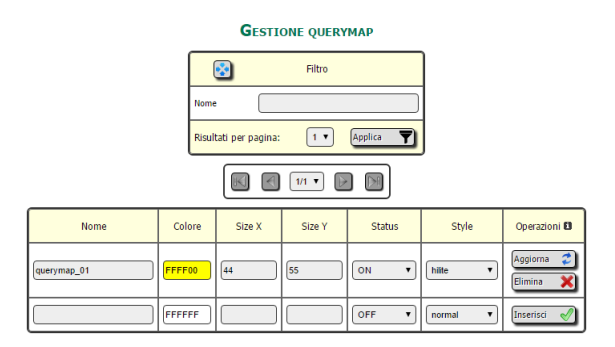

**Fig. 35** - Interfaccia di gestione delle querymap.

## <span id="page-44-3"></span><span id="page-44-0"></span>*4.11 - Gestione Symbol*

## <span id="page-44-1"></span>*4.11.1 - Definizione della tabella*

```
CREATE TABLE mapserver.tbl_symbol
(
   id integer NOT NULL,
   anchorpoint_x double precision,
   anchorpoint_y double precision,
   antialias character varying(5),
   "character" character varying,
   filled character varying(5),
   font character varying,
   image character varying,
   name character varying,
   points character varying,
   transparent character varying(6),
   type character varying(8),
   CONSTRAINT tbl_symbol_pkey PRIMARY KEY (id),
   CONSTRAINT tbl_symbol_name_key UNIQUE (name)
)
```
### <span id="page-44-2"></span>*4.11.2 - Utilizzo e interfaccia utente*

Nell'interfaccia di gestione (**[Fig. 36](#page-44-4)**) vanno specificati i parametri relativi all'oggetto SYMBOL. È presente un'opzione di filtro ad inserimento libero relativa al nome.

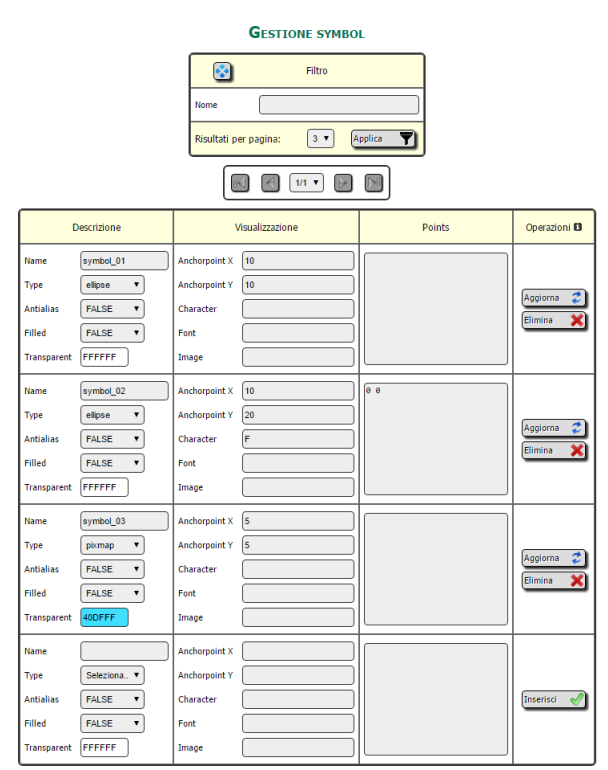

<span id="page-44-4"></span>**Fig. 36** - Interfaccia di gestione dei symbol.

#### <span id="page-45-0"></span>*4.12 - Gestione Reference*

#### <span id="page-45-1"></span>*4.12.1 - Definizione della tabella*

```
CREATE TABLE mapserver.tbl_reference
(
   id integer NOT NULL,
   color character varying(6),
   min_x double precision,
   min_y double precision,
   max_x double precision,
   max_y double precision,
   image character varying,
   marker character varying,
   markersize integer,
   minboxsize integer,
   maxboxsize integer,
   outlinecolor character varying(6),
   size_x integer,
  size y integer,
   status character varying(3),
   id_categoria integer,
   name character varying,
   margine integer,
  id web integer,
   CONSTRAINT tbl_reference_pkey PRIMARY KEY (id),
   CONSTRAINT tbl_reference_name_key UNIQUE (name)
)
```
#### <span id="page-45-2"></span>*4.12.2 - Utilizzo e interfaccia utente*

Nell'interfaccia di gestione (**[Fig. 37](#page-45-5)**) vanno specificati i parametri relativi all'oggetto REFERENCE. Inoltre va indicata una Categoria, che di solito viene costruita appositamente per il Reference, in base alla quale si genera il file della reference map da visualizzare nel webGIS.

Il pulsante 'Scala' imposta automaticamente i valori dell'extent in base all'estensione dei layer della categoria associata e al valore di margine.

È presente un'opzione di filtro ad inserimento libero relativa al nome.

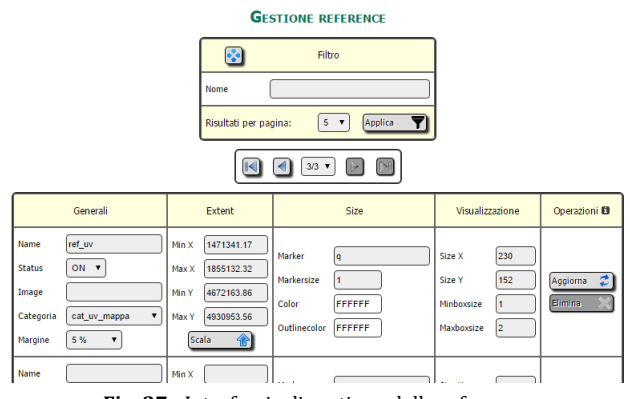

**Fig. 37** - Interfaccia di gestione delle reference.

## <span id="page-45-5"></span><span id="page-45-3"></span>*4.13 - Gestione Web*

#### <span id="page-45-4"></span>*4.13.1 - Definizione della tabella*

```
CREATE TABLE mapserver.tbl_web
(
   id integer NOT NULL,
   name character varying,
   browseformat integer,
   empty character varying,
   error character varying,
   footer character varying,
   header character varying,
   imagepath character varying,
   imageurl character varying,
   legendformat integer,
   maxscaledenom double precision,
   maxtemplate character varying,
   metadata character varying,
   minscaledenom double precision,
```

```
 mintemplate character varying,
   queryformat integer,
   template character varying,
   temppath character varying,
   validation character varying,
   log character varying,
   CONSTRAINT tbl_web_pkey PRIMARY KEY (id),
   CONSTRAINT tbl_web_name_key UNIQUE (name)
)
```
#### <span id="page-46-0"></span>*4.13.2 - Utilizzo e interfaccia utente*

Nell'interfaccia di gestione (**[Fig. 38](#page-46-2)**) vanno specificati i parametri relativi all'oggetto WEB. È presente un'opzione di filtro ad inserimento libero relativa al nome.

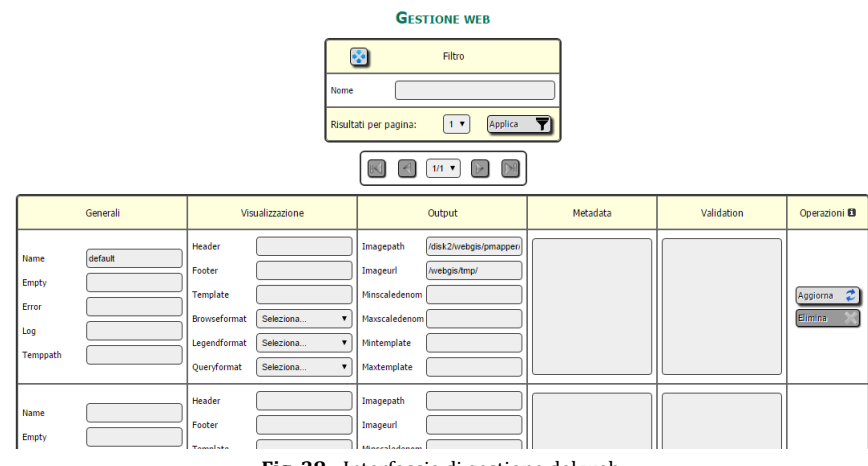

**Fig. 38** - Interfaccia di gestione del web.

### <span id="page-46-2"></span><span id="page-46-1"></span>*4.13 - Definizioni delle altre tabelle*

```
CREATE TABLE mapserver.tbl_image_driver_formatoption
```

```
(
   id integer NOT NULL,
   id_driver integer,
   id_formatoption integer,
   CONSTRAINT tbl_image_driver_formatoption_pkey PRIMARY KEY (id)
)
CREATE TABLE mapserver.tbl_image_formatoption
(
   id integer NOT NULL,
   nome character varying,
   valori character varying,
   CONSTRAINT tbl_image_formatoption_pkey PRIMARY KEY (id),
   CONSTRAINT tbl_image_formatoption_nome_key UNIQUE (nome)
)
CREATE TABLE mapserver.tbl_image_map
(
   id integer NOT NULL,
   id_map integer,
   id_image_format integer,
   imageoption character varying,
   id_option integer,
   option_value character varying,
   CONSTRAINT tbl_image_map_pkey PRIMARY KEY (id)
)
CREATE TABLE mapserver.tbl_imagemode
(
   id serial NOT NULL,
   name character varying,
   CONSTRAINT tbl_imagemode_pkey PRIMARY KEY (id),
   CONSTRAINT tbl_imagemode_name_key UNIQUE (name)
)
CREATE TABLE mapserver.tbl_map_symbol
(
```

```
 id integer NOT NULL,
  id map integer,
   id_symbol integer,
   CONSTRAINT tbl_map_symbol_pkey PRIMARY KEY (id)
)
CREATE TABLE mapserver.tbl_profili_layer
(
   id integer NOT NULL,
   id_layer integer,
   id_profilo integer,
 CONSTRAINT tbl_profili_layer_pkey PRIMARY KEY (id),
 CONSTRAINT tbl_profili_layer_id_layer_id_profilo_key UNIQUE (id_layer, id_profilo)
)
```
## <span id="page-47-0"></span>**5 - Gestione di p.mapper**

## <span id="page-47-1"></span>*5.1 - Lo schema 'pmapper'*

Si tratta dello schema contenente le tabelle relative all'interfaccia di p.mapper, il framework utilizzato per esporre i dati in ambiente webGIS. In **[Tab. 4](#page-47-2)** viene riportato l'elenco delle tabelle e la descrizione qualora non sia presente un'interfaccia utente specifica (nel qual caso è descritta nei paragrafi successivi).

<span id="page-47-2"></span>

| Nome tabella         | <b>Descrizione</b>                           | <b>Interfaccia</b>                     |
|----------------------|----------------------------------------------|----------------------------------------|
| tbl_ambiti_categorie | Gestisce le relazioni tra ambiti e categorie |                                        |
| tbl_ambiti_plugin    | Gestisce le relazioni tra ambiti e plugin    |                                        |
| tbl_categorie        |                                              | Gestione categorie                     |
| tbl_categorie_config | Memorizza le categorie di configurazione     |                                        |
| tbl_classifica_layer |                                              | Gestisce la classificazione dei layer  |
| tbl_configurazione   |                                              | Gestisce la configurazione di p.mapper |
| tbl_file_config      | Ausiliaria alla configurazione del webGIS    |                                        |
| tbl_ins_layer        | Ausiliaria alla configurazione del webGIS    |                                        |
| tbl_plugin           |                                              | Gestisce i plugin                      |
| tbl_profili_plugin   | Gestisce le relazioni tra profili e plugin   |                                        |
| tbl_ricerca          |                                              | Gestisce le opzioni di ricerca         |

**Tab. 4** - Tabelle dello schema *pmapper*.

In **[Fig. 39](#page-47-3)** vengono riportate le relazioni tra le tabelle dello schema, e con alcune tabelle degli altri schemi di *db\_agf*.

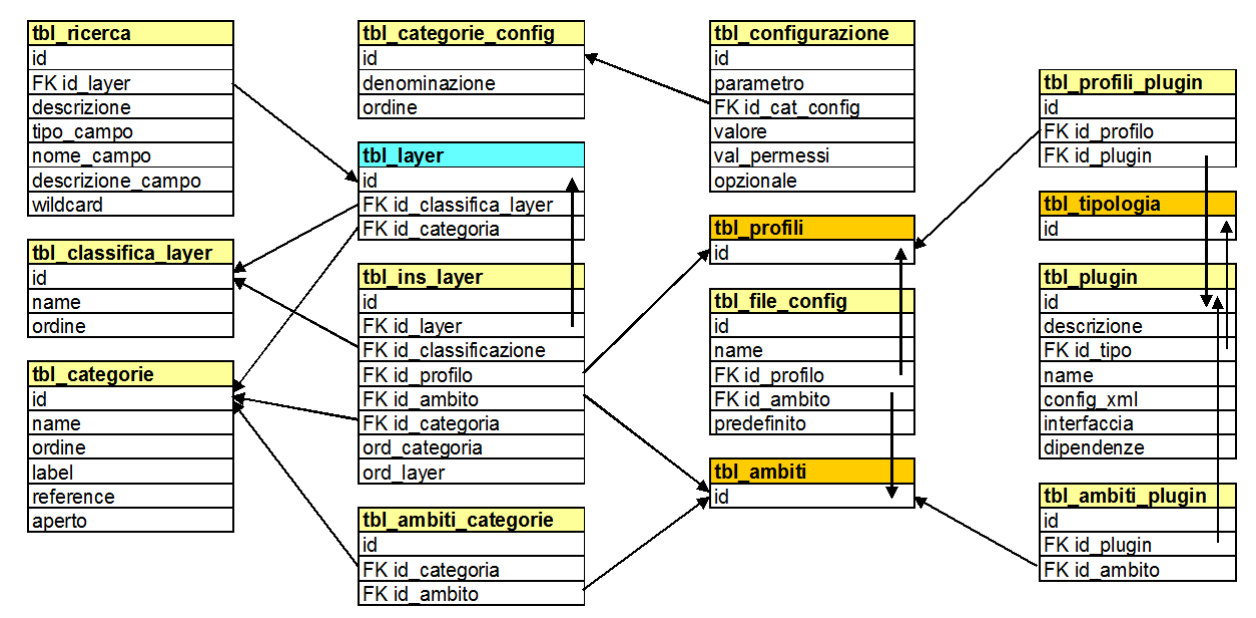

<span id="page-47-3"></span>**Fig. 39** - Relazioni tra le tabelle dello schema *pmapper* (intestazione in giallo; azzurro per lo schema *mapserver*, arancio per *sistema*).

## <span id="page-48-0"></span>*5.2 - Gestione Configurazione*

## <span id="page-48-1"></span>*5.2.1 - Definizione della tabella*

```
CREATE TABLE pmapper.tbl_configurazione
(
   id integer NOT NULL,
   parametro character varying,
   id_cat_config integer,
   valore character varying,
   val_permessi character varying,
   opzionale integer,
   CONSTRAINT tbl_configurazione_pkey PRIMARY KEY (id)
)
```
#### <span id="page-48-2"></span>*5.2.2 - Utilizzo e interfaccia utente*

Questi sono i parametri comuni a tutti i file XML di configurazione del webGIS. Nell'interfaccia di gestione (**[Fig. 40](#page-48-5)**) vanno specificati:

- Nome del parametro
- Categoria (valore ricavato dalla tabella *pmapper.tbl\_categorie\_config*)
- Valore assunto dal parametro
- Valori permessi:
	- o text: il campo *Valore* è ad inserimento libero
	- o flag: *Valore* accetta 0 o 1
	- o a, b, c, …: *Valore* accetta uno tra a, b, c,…
	- o color: *Valore* accetta una terna di valori esadecimali
	- o integer: *Valore* è di tipo intero
	- o float: *Valore* è di tipo float
- Se si tratta di un parametro opzionale (se 'NO', non è possibile eliminarlo).

La particolare convenzione adottata consente riassumere in un solo campo i valori permessi e la tipologia di interfaccia che si deve presentare all'utente per la loro gestione.

È presente un'opzione di filtro ad inserimento libero relativa al nome, una tramite menu a tendina per la categoria.

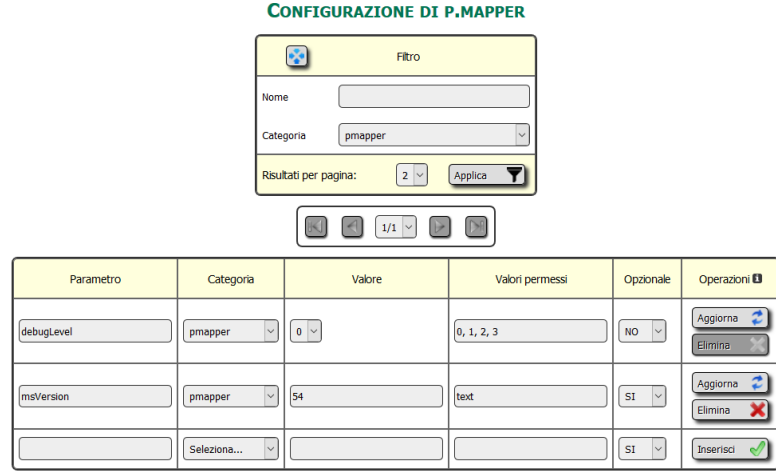

**Fig. 40** - Interfaccia di gestione della configurazione.

## <span id="page-48-5"></span><span id="page-48-3"></span>*5.3 - Gestione Plugin*

#### <span id="page-48-4"></span>*5.3.1 - Definizione della tabella*

**CREATE TABLE** pmapper**.**tbl\_plugin **(**

```
 id integer NOT NULL,
 descrizione character varying,
 id_tipo integer,
 name character varying,
 config_xml character varying,
 interfaccia character varying,
 dipendenze character varying,
```

```
 CONSTRAINT tbl_plugin_pkey PRIMARY KEY (id),
 CONSTRAINT tbl_plugin_descrizione_key UNIQUE (descrizione),
 CONSTRAINT tbl_plugin_name_key UNIQUE (name)
```
## <span id="page-49-0"></span>*5.3.2 - Utilizzo e interfaccia utente*

Nell'interfaccia di gestione (**[Fig. 41](#page-49-4)**) vanno specificati i parametri che permettono di impostare l'interfaccia di p.mapper per includervi i plugin desiderati:

- Nome
- Descrizione
- Tipo
- Dipendenze
- Interfaccia
- Configurazione
- Profili per i quali è utilizzabile
- Ambiti in cui è visibile

La Configurazione è una porzione di codice XML da includere opportunamente nel file di configurazione di p.mapper.

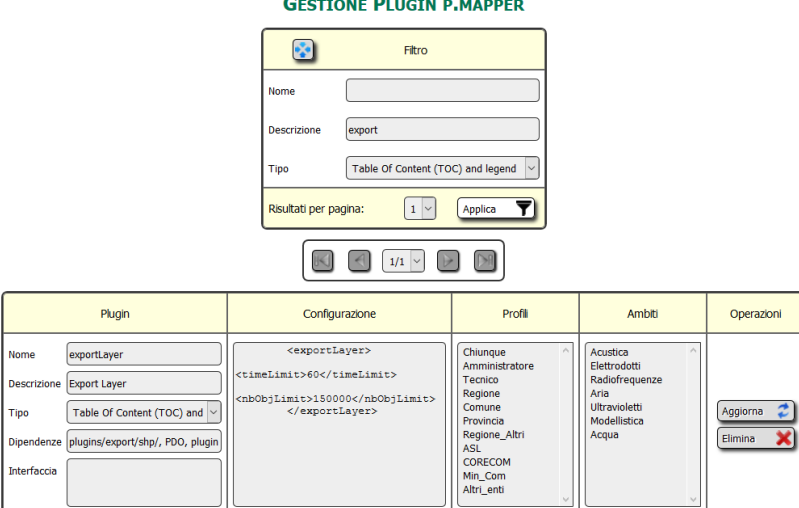

**Fig. 41** - Interfaccia di gestione dei plugin.

<span id="page-49-4"></span>Sono presenti due opzioni di filtro ad inserimento libero relative a nome e descrizione, una tramite menu a tendina relativa al tipo.

## <span id="page-49-1"></span>*5.4 - Gestione Categorie*

## <span id="page-49-2"></span>*5.4.1 - Definizione della tabella*

```
CREATE TABLE pmapper.tbl_categorie
```

```
(
   id integer NOT NULL,
   name character varying,
   ordine double precision,
   label character varying,
   reference character varying(2),
   aperto character varying(2) NOT NULL DEFAULT 'NO'::character varying,
   CONSTRAINT tbl_categorie_pkey PRIMARY KEY (id),
 CONSTRAINT tbl_categorie_label_key UNIQUE (label),
 CONSTRAINT tbl_categorie_name_key UNIQUE (name)
)
```
## <span id="page-49-3"></span>*5.4.2 - Utilizzo e interfaccia utente*

In p.mapper le categorie sono il contenitore all'interno del quale vengono raggruppati i gruppi (e, in ultima istanza, i layer).

Nell'interfaccia di gestione (**[Fig. 42](#page-50-3)**) vanno specificati:

il nome (che è una variabile);

**)**

- l'etichetta (come appare all'utente nell'interfaccia web);
- l'ordine nell'interfaccia di p.mapper (dall'alto verso il basso);
- se è una categoria predisposta per una Reference;
- se Aperta al caricamento dell'interfaccia (ossia con l'elenco dei gruppi visibile di default);
- gli Ambiti in cui è visibile.

Sono presenti tre opzioni di filtro tramite menu a tendina relative ad Etichetta, Reference e Ambito, due opzioni di ordinamento per Etichetta e Ordine.

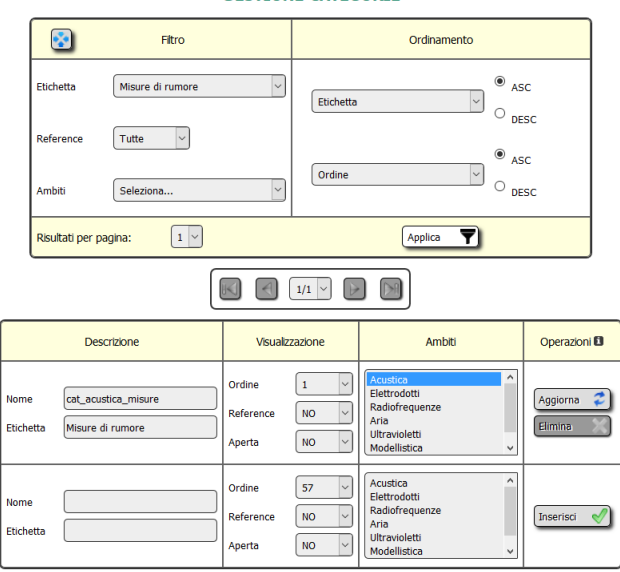

**Fig. 42** - Interfaccia di gestione delle categorie.

## <span id="page-50-3"></span><span id="page-50-0"></span>*5.5 - Gestione Classificazioni layer*

## <span id="page-50-1"></span>*5.5.1 - Definizione della tabella*

```
CREATE TABLE pmapper.tbl_classifica_layer
```

```
(
   id double precision NOT NULL,
  name character varying,
   ordine double precision,
  CONSTRAINT tbl_classifica_layer_pkey PRIMARY KEY (id),
   CONSTRAINT tbl_classifica_layer_name_key UNIQUE (name)
)
```
## <span id="page-50-2"></span>*5.5.2 - Utilizzo e interfaccia utente*

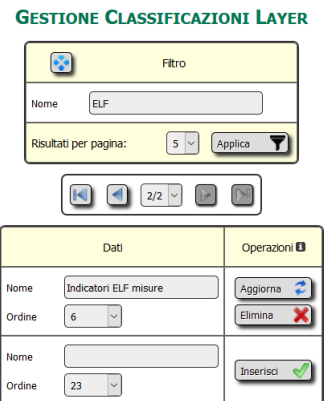

**Fig. 43** - Interfaccia di gestione delle classificazioni.

<span id="page-50-4"></span>Nella personalizzazione estesa di p.mapper cui si fa riferimento nella presente guida, una classificazione associata ad un layer è un attributo che permette di visualizzare solo un sottoinsieme dei gruppi associati ad una particolare categoria, così da semplificare l'interfaccia utente e renderla di più facile lettura.

#### **GESTIONE CATEGORIE**

Per ogni categoria, vengono visualizzati solo i layer senza classificazione e quelli appartenenti ad una sola classificazione non nulla (di default, quella con l'ordine più basso). Un apposito menu a tendina aggiunto all'interfaccia di p.mapper consente di effettuare, per una data categoria, lo switch tra layer appartenenti a classificazioni diverse.

Nell'interfaccia di gestione (**[Fig. 43](#page-50-4)**) vanno specificati nome e ordine. È presente un'opzione di filtro ad inserimento libero relativa al nome.

## <span id="page-51-0"></span>*5.6 - Gestione Opzioni di ricerca*

#### <span id="page-51-1"></span>*5.6.1 - Definizione della tabella*

```
CREATE TABLE pmapper.tbl_ricerca
(
   id integer NOT NULL,
   descrizione character varying,
   tipo_campo character varying,
   nome_campo character varying,
   descrizione_campo character varying,
   id_layer integer,
   wildcard double precision,
   CONSTRAINT tbl_ricerca_pkey PRIMARY KEY (id),
   CONSTRAINT tbl_ricerca_descrizione_campo_key UNIQUE (descrizione_campo),
   CONSTRAINT tbl_ricerca_descrizione_key UNIQUE (descrizione)
)
```
#### <span id="page-51-2"></span>*5.6.2 - Utilizzo e interfaccia utente*

Nell'interfaccia del webGIS è possibile specificare alcuni campi relativi ai layer sui quali effettuare ricerche, in modo da ricavare un sottoinsieme di elementi desiderati.

**GESTIONE ORZIONI DI RICERCA** 

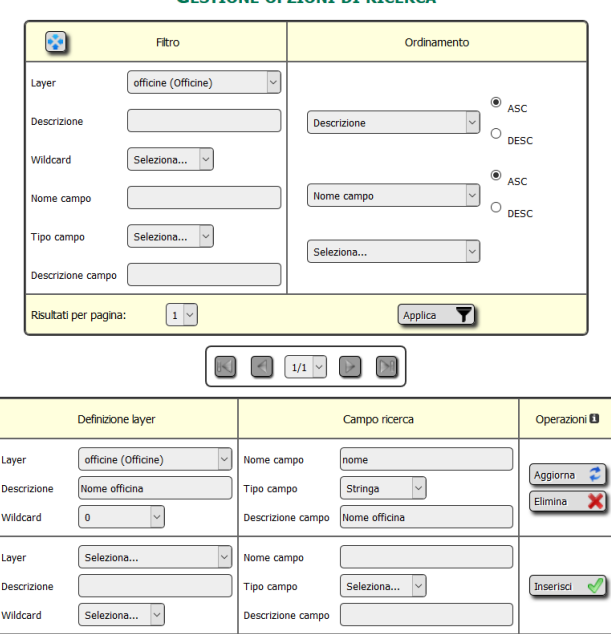

**Fig. 44** - Interfaccia di gestione delle opzioni di ricerca.

Nell'interfaccia di gestione (**[Fig. 44](#page-51-3)**) vanno specificati:

- <span id="page-51-3"></span>layer sul quale eseguire la ricerca;
- Descrizione
- Wildcard, che può assumere i valori:
	- o 0: corrispondenza non case sensitive di una parte del campo con la stringa digitata
	- o 1: corrispondenza non case sensitive di tutto il campo con la stringa digitata
	- o 2: corrispondenza case sensitive esatta del campo con tutta la stringa
- Nome del campo
- Tipo del campo (stinga o numerico)
- Descrizione del campo

Sono presenti opzioni di filtro ad inserimento libero relative a Descrizione, Nome del campo e Descrizione del campo, e a menu a tendina relative a Layer, Wildcard e Tipo di campo. Sono disponibili opzioni di ordinamento relative a Descrizione, Nome campo e Descrizione campo.

#### <span id="page-52-0"></span>*5.7 - Definizioni delle altre tabelle*

```
CREATE TABLE pmapper.tbl_ambiti_categorie
(
   id integer NOT NULL,
   id_categoria integer,
  id_ambito integer,
   CONSTRAINT tbl_ambiti_categorie_pkey PRIMARY KEY (id)
)
CREATE TABLE pmapper.tbl_ambiti_plugin
(
   id integer NOT NULL DEFAULT nextval('pmapper.tbl_ambiti_plugin_id_seq'::regclass),
   id_ambito integer,
   id_plugin integer,
   CONSTRAINT tbl_ambiti_plugin_pkey PRIMARY KEY (id),
   CONSTRAINT tbl_ambiti_plugin_id_ambito_id_plugin_key UNIQUE (id_ambito, id_plugin)
)
CREATE TABLE pmapper.tbl_categorie_config
(
   id integer NOT NULL,
   denominazione character varying,
   ordine double precision,
   CONSTRAINT tbl_categorie_config_pkey PRIMARY KEY (id)
)
CREATE TABLE pmapper.tbl_file_config
(
   id integer NOT NULL DEFAULT nextval('tbl_file_config_id_seq'::regclass),
   name character varying,
   id_ambito integer,
   id_profilo integer,
   predefinito integer,
   CONSTRAINT tbl_file_config_pkey PRIMARY KEY (id)
)
CREATE TABLE pmapper.tbl_ins_layer
(
   id integer NOT NULL DEFAULT nextval('tbl_ins_layer_id_seq'::regclass),
   id_profilo integer,
  id_ambito integer,
   id_categoria integer,
   ord_categoria double precision,
 id layer integer,
   ord_layer double precision,
  id_classificazione integer,
   CONSTRAINT tbl_ins_layer_pkey PRIMARY KEY (id)
)
CREATE TABLE pmapper.tbl_profili_plugin
(
  id integer NOT NULL,
   id_profilo integer,
   id_plugin integer,
   CONSTRAINT tbl_profili_plugin_pkey PRIMARY KEY (id),
   CONSTRAINT tbl_profili_plugin_id_profilo_id_plugin_key UNIQUE (id_profilo, id_plugin)
)
```
## <span id="page-53-0"></span>**6 - Configurazione dei file di p.mapper**

Il file PHP cui si punta per accedere al webGIS, index.phtml, è modificato in modo da prevedere un sistema di autenticazione e il menu per la scelta della classificazione dei layer.

Una volta terminato l'inserimento in archivio di tutti i parametri relativi ai dati e agli oggetti di Mapserver e p.mapper, è necessario eseguire la procedura di configurazione del webGIS dalla scheda Sistema $\rightarrow$ p.mapper $\rightarrow$ Aggiorna i file di configurazione.

p.mapper richiede due file per definire l'interfaccia utente e l'elenco dei layer visualizzabili:

- un file di configurazione, in formato XML, contenuto nella directory pmapper/config: index.phtml è modificato in modo da far puntare, in base alle variabili di sessione definite dal sistema di autenticazione, al file di configurazione opportuno
- $\bullet$  un file di mappa, contenuto in  $p$ mapper/config/default, cui fa riferimento il file XML.

La procedura di configurazione si occupa di generare nelle opportune directory un insieme di coppie di file di configurazione e di mappa, una per ogni opportuna combinazione di:

- ambito;
- profilo:
- classificazione dei layer per quella combinazione di ambito e profilo.

Altre modifiche ai file originali del software rendono possibile la configurazione automatica dei plugin in base alle impostazioni definite dall'utente.

## <span id="page-54-0"></span>**Riferimenti**

[1] M. Comelli, *La visualizzazione del layer informativo in un webGIS open source: un sistema di gestione tensoriale del dato ambientale per p.mapper***,** 2a conferenza italiana sul software geografico libero GFOSS 2009, 11 - 12 Novembre 2009, Bolzano

[2] M. Comelli, N. Zoppetti, D. Andreuccetti, (2016) *PLEIA Inserimento e la gestione dell'archivio CeRT*, Technical, Scientific and Research Reports, 8. pp. 33-65. ISSN 2035-5831